# OPENTOUCH® SUITE FOR MLE

ALE-30h Essential DeskPhone ALE-20h Essential DeskPhone ALE-20 Essential DeskPhone

**User Manual**

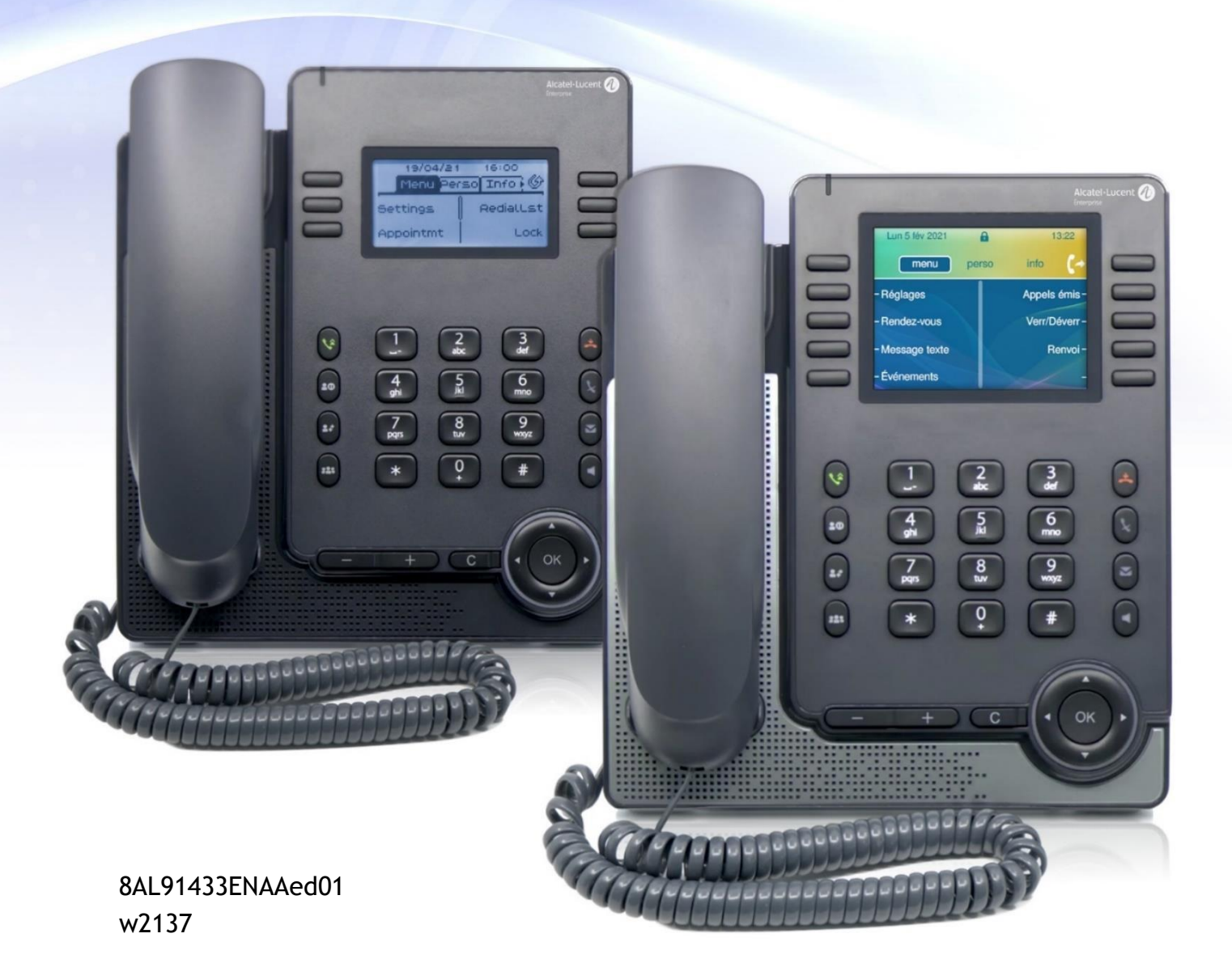

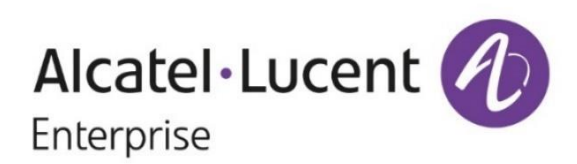

# **Introduction**

Thank you for choosing an Alcatel-Lucent Enterprise desk phone.

This document describes the services offered by the following desk phones in connection with an OmniPCX Enterprise system.

- ALE-30h Essential DeskPhone (ALE-30h).
- ALE-20h Essential DeskPhone (ALE-20h).
- ALE-20 Essential DeskPhone (ALE-20).

These desk phones are part of the Essential DeskPhone range.

The Essential DeskPhone range provides a rich communication experience with Alcatel-Lucent Enterprise (ALE) solutions, thanks to a compact design and an intuitive navigation. These models offer enhanced ergonomic features for more effective communication.

Enjoy wideband audio quality in IP mode from the handset or speakerphone (narrow band in Digital mode). This technology allows outstanding communication quality. Programmable keys and intuitive navigation simplify the user experience.

These phones can be deployed in any business environment, from on-premises PBX, to cloud deployment on Alcatel-Lucent Enterprise servers, at home or in the office.

The ALE-20h and ALE-30h are hybrid phones. They offer digital and IP mode on the same network interface via a single Digital or Fast Ethernet port, and allow you to leverage your existing infrastructure. Hybrid Phone can migrate seamlessly from Digital to IP network thus protecting your investment in ALE Deskphone. They can be powered by Power Over Digital Line or Power Over Ethernet or by connecting an external power supply sold separately.

The ALE-20 is an IP phone including 2 RJ-45 Gigabit Ethernet ports. It can be powered by Power Over Ethernet or by connecting an external power supply sold separately.

The labels and icons displayed depend on the model of your desk phone. The label is not displayed if the corresponding feature is not configured on your telephone system. Depending on the size of the display, some labels may be truncated. *All labels are displayed in color and are italicized*. This icon describes a succession of actions or labels you have to do or select:  $\lambda$ . This icon describes the consequence of an action:  $\mathcal{Y}$ .

Alcatel·Lucent

Enterprise

- 2.10 [Redialing](#page-22-1) 23
- 2.11 [Callback requests](#page-22-2) 23
- 2.12 [Call back an unanswered call](#page-22-3) 23
- 2.13 [Requesting automatic callback if internal number is busy](#page-23-0) 24
- 2.13.1 [Cancelling an automatic callback](#page-23-1) 24
- 2.14 [Receiving interphony calls](#page-24-0) 25
- 2.15 [Mute, so that your contact cannot hear you](#page-24-1) 25 2.15.1 [From the set](#page-24-2) 25
- 
- 2.15.2 [From the headset](#page-24-3) 25
- 2.16 [Sending DTMF signals](#page-24-4) 25
- 2.17 [Forwarding calls to your voice message service](#page-25-0) 26 2.18 [Consulting your voice mailbox](#page-25-1) 26
- 
- 2.19 [Sending a text message to an internal contact](#page-25-2) 26
- 2.20 [Consulting text messages](#page-26-0) 27
- 2.20.1 [Lock / unlock your telephone](#page-27-0) 28
- 2.21 [Placing a call on hold \(hold\)](#page-27-1) 28
- 2.21.1 [Exclusive hold](#page-27-2) 28
- 2.21.2 [Common hold](#page-28-0) 2.21.2 29<br>2.22 Call parking 29
- [Call parking](#page-28-1)
- 2.23 [Making a second call during a conversation](#page-28-2) 29
- 2.24 [Answering a second call during a conversation](#page-29-0) 30
- 2.25 [Switching between calls \(Broker call\)](#page-29-1) 30

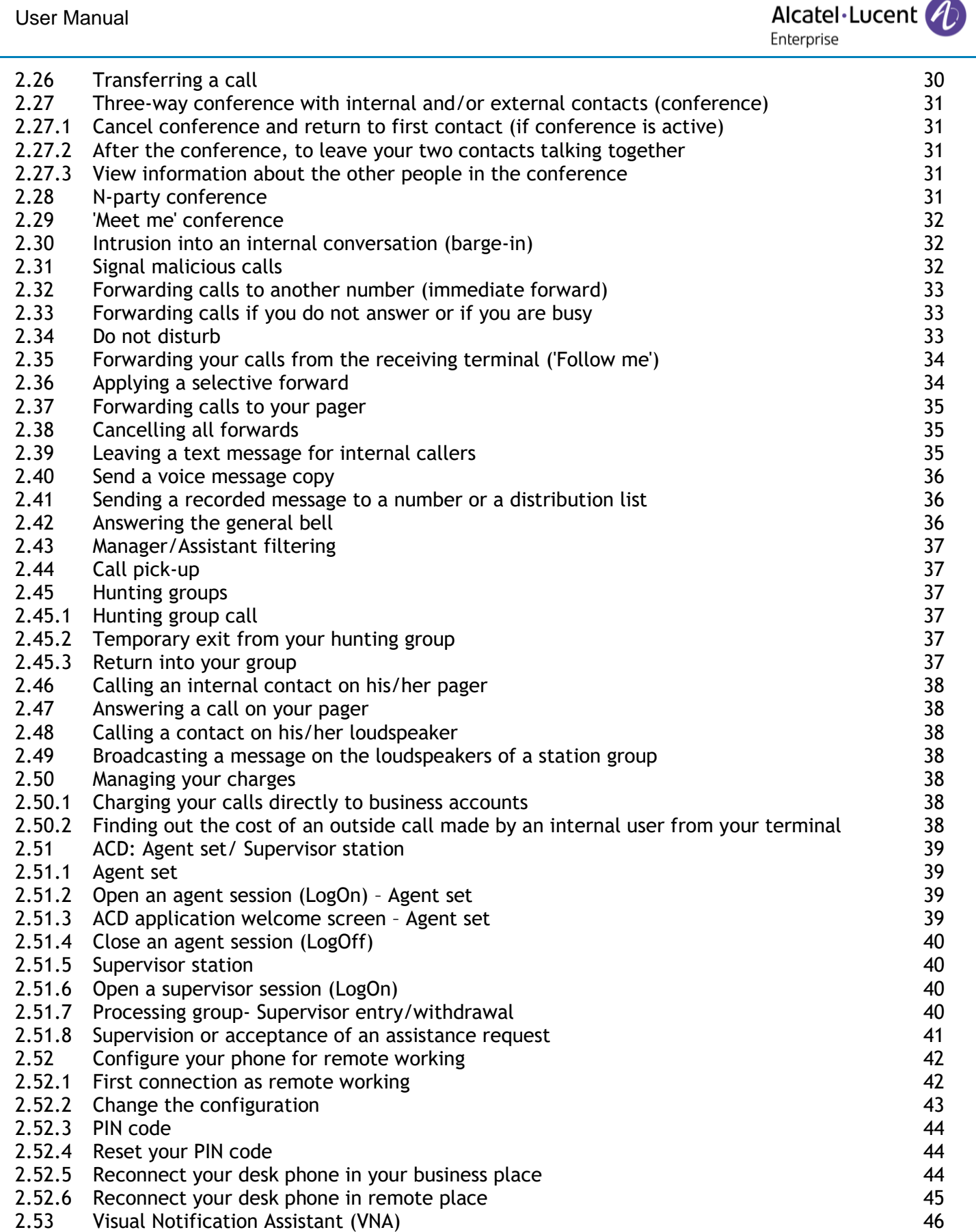

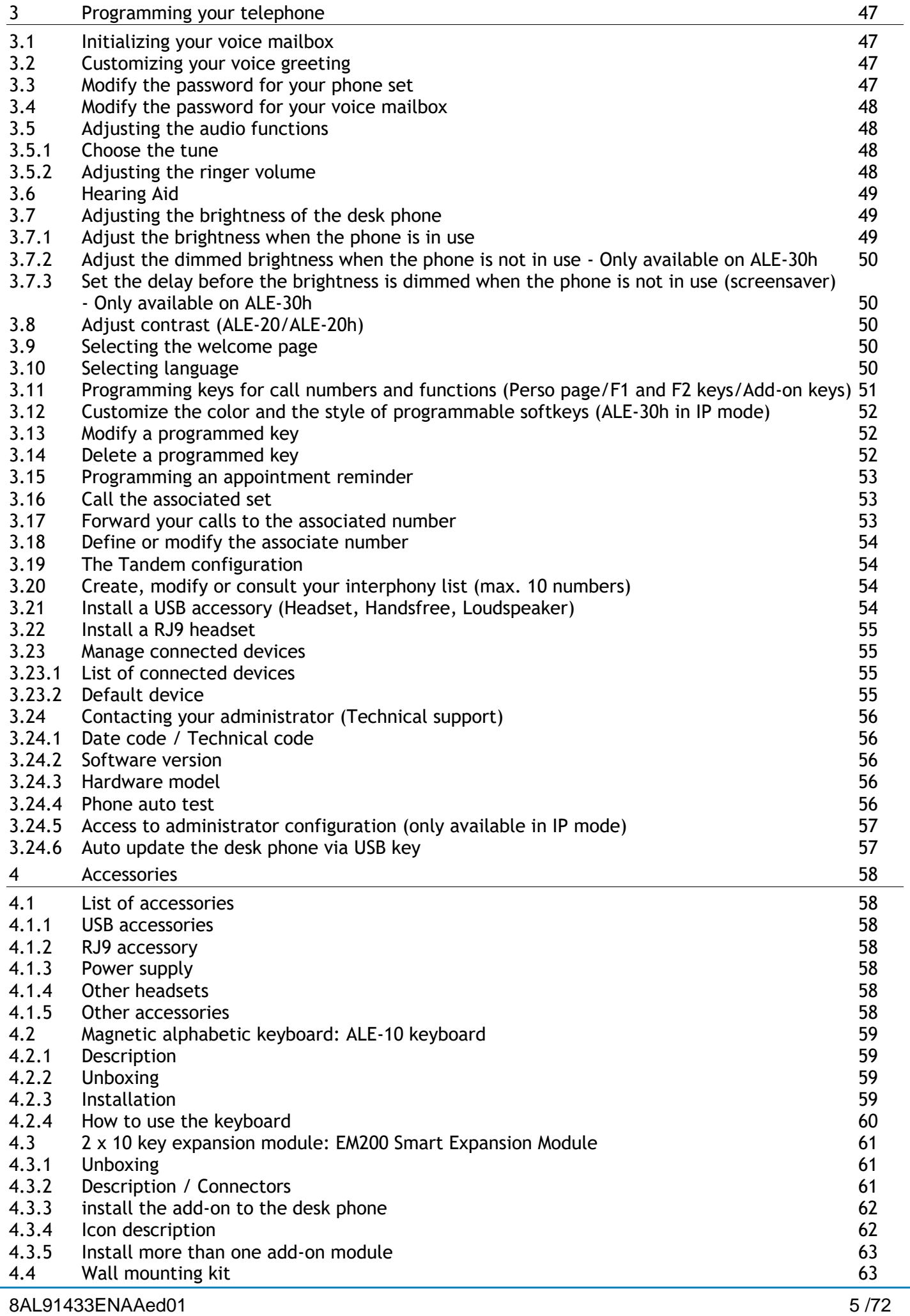

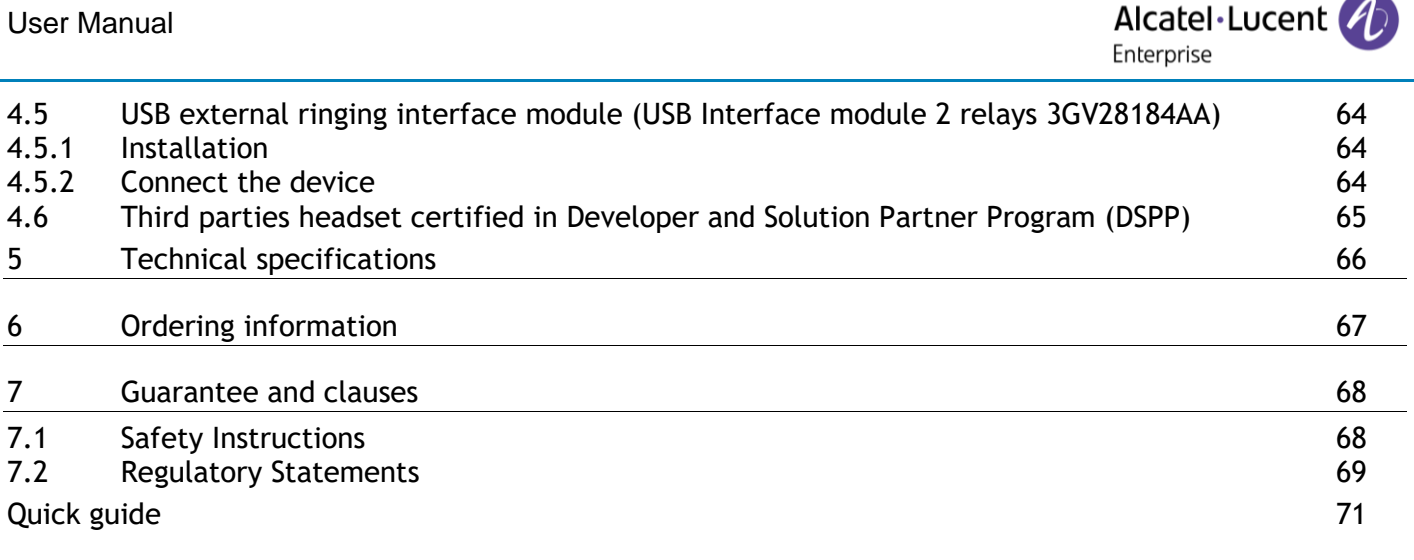

# <span id="page-6-0"></span>1 Getting to know your telephone

## <span id="page-6-1"></span>**1.1 ALE-30h Essential DeskPhone**

This phone is part of hybrid models and offers digital or IP mode on the same network interface via a single Digital or Fast Ethernet port. With its large color display associated to 2x5 dedicated softkeys, and intuitive navigation keys, your desk phone provides high audio quality for telephone calls either in full duplex hands-free mode or when using the ergonomic handset (wideband in IP mode, narrow band in Digital mode). You can enhance your experience by connecting a new alphabetic keyboard or a color 2x10 keys expansion module. ALE-30h can be used in your company at your office either in IP or Digital mode or at home for remote working in IP mode.

#### <span id="page-6-2"></span>**1.1.1 Phone description**

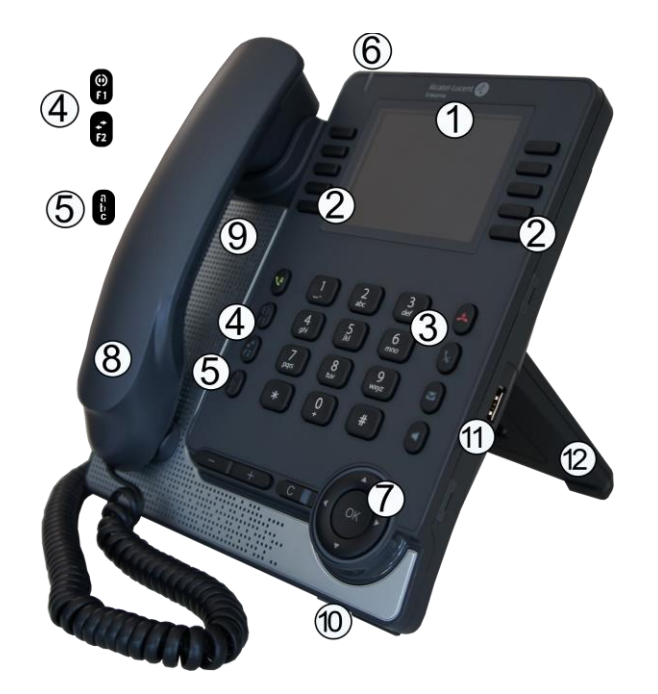

- **1** 3.5 inch color display.
- **2** 2 x 5 context sensitive configurable software keys.
- **3** Permanent feature keys: quick access to the phone's main features.
- 4 Programmable keys or predefined keys<sup>(1)</sup>.
- **5** Alphanumeric key. Status Led indicator / Ambiant light sensor Flashing blue: default incoming calls.
- **6** Flashing orange (manager/assistant): as assistant, manager's incoming call. Flashing purple (supervisor): as supervisor, supervisee's incoming call.
- **7** Navigation.
- **8** Wired handset (wideband in IP mode, narrow band in Digital mode).
- **9** loudspeaker.
- **10** Microphone.
- **11** USB-A connector.
- **12** 2-degree adjustable foot (55°,40°).

 $<sup>(1)</sup>$  these predefined keys depend on the system and the countries, contact your installer for more</sup> information about your system (configuration for United States for example).

## <span id="page-7-0"></span>**1.2 ALE-20h Essential DeskPhone / ALE-20 Essential DeskPhone**

The ALE-20h Essential DeskPhone is part of hybrid models and offers digital or IP mode on the same network interface via a single Digital or Fast Ethernet port. It is a cost-effective version of the ALE-30h. The ALE-20 Essential DeskPhone is part of IP models and provides a dual Gigabit Ethernet port. In addition to a clear monochrome display associated to 2x3 dedicated softkeys and intuitive navigation keys, these desk phones provide high audio quality for telephone calls either in full duplex hands-free mode or when using the ergonomic handset (wideband in IP mode, narrow band in Digital mode). ALE-20h and ALE-20 can be used in your company at your office or at home for remote working in IP mode. ALE-20h can also be used at your office in Digital mode.

#### <span id="page-7-1"></span>**1.2.1 Phone description**

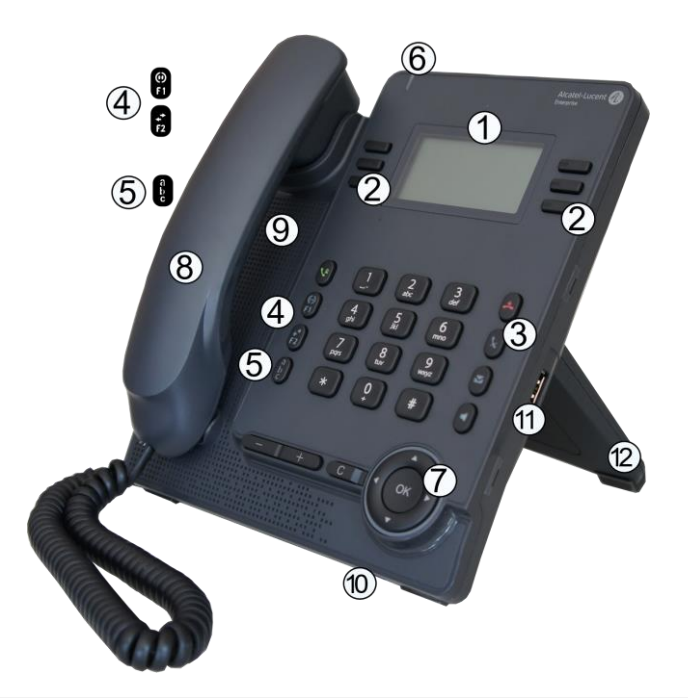

- **1** 2.8 inch monochrome backlit display.
- **2** 2 x 3 context sensitive configurable software keys.
- **3** Permanent feature keys: quick access to the phone's main features.
- 4 Programmable keys or predefined keys<sup>(1)</sup>.
- **5** Alphanumeric key. Status Led indicator / Ambiant light sensor
	- Flashing blue:default incoming calls.
- **6** Flashing orange (manager/assistant): as assistant, manager's incoming call. Flashing purple (supervisor): as supervisor, supervisee's incoming call.
- **7** Navigation.
- **8** Wired handset (wideband in IP mode, narrow band in Digital mode).
- **9** loudspeaker.
- **10** Microphone.
- **11** USB-A connector.
- **12** 2-degree adjustable foot (55°,40°).

 $<sup>(1)</sup>$  these predefined keys depend on the system and the countries, contact your installer for more</sup> information about your system (configuration for United States for example).

## <span id="page-8-0"></span>**1.3 Unboxing**

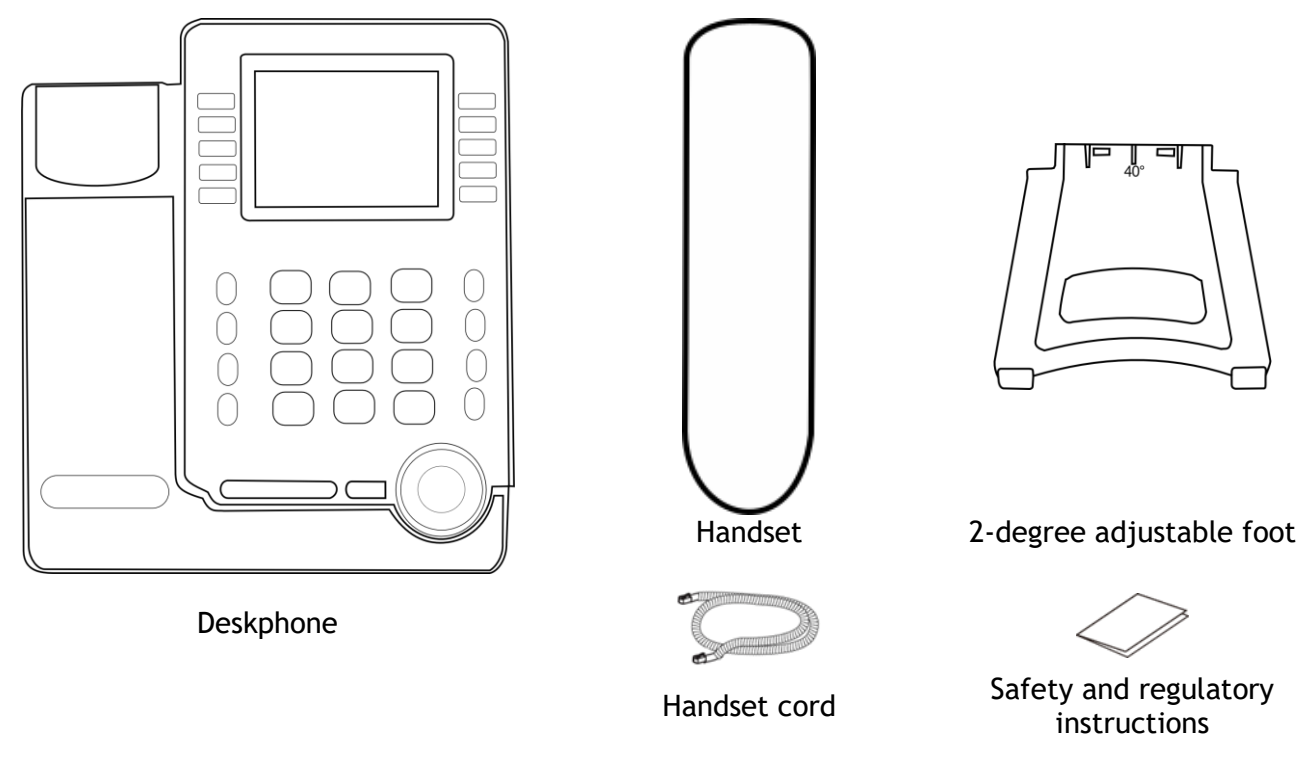

## <span id="page-8-1"></span>**1.4 Install your desk phone**

#### <span id="page-8-2"></span>**1.4.1 Install the foot**

Clip the foot into its compartment behind the phone. Your desk phone provides a 2-degree foot. Depending on the way you insert the foot into the phone, your desk phone will have a different angle: 55° or 40°. The angle noted on the top of the foot (face up) corresponds to the angle that the phone will have after having inserted the foot.

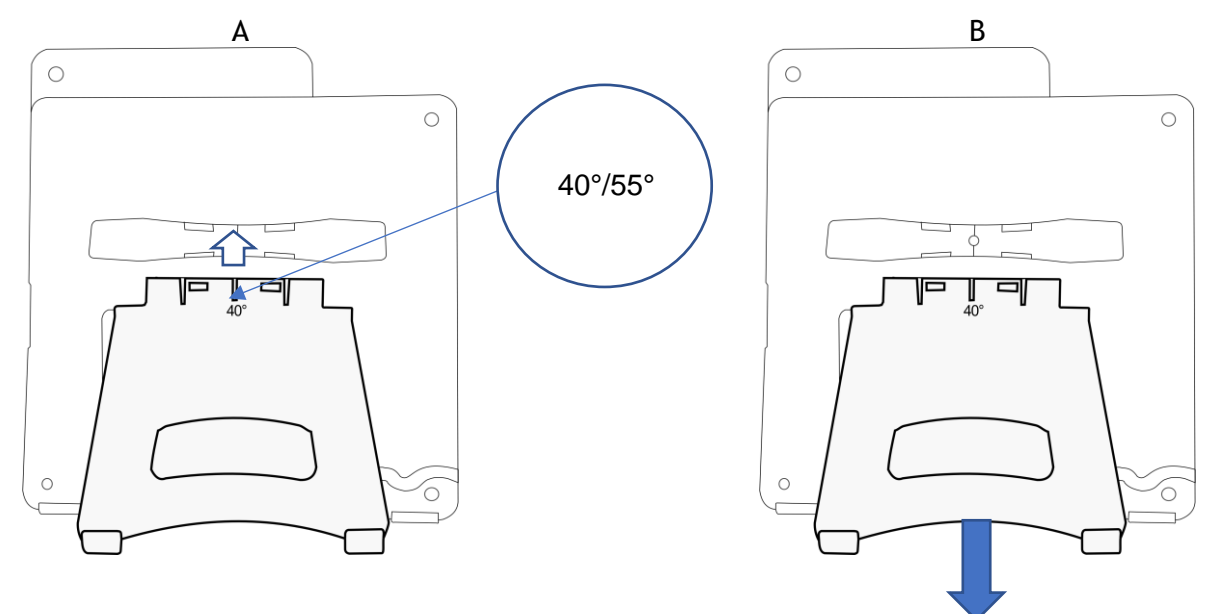

To unclip the foot, pull it straight back until it separates from the phone.

#### <span id="page-9-0"></span>**1.4.2 Install a comfort wired handset**

Your phone is provided with a connected handset.

If you have to replace it:

- Plug-in the wired handset to the appropriate connector (see chapter: [Description of the connectors.](#page-10-0)).
- Make sure you position the cable correctly in the compartment intended for that purpose.

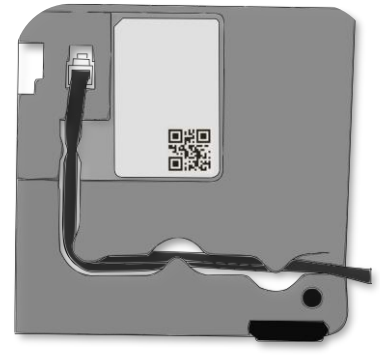

#### <span id="page-9-1"></span>**1.4.3 Connect the device**

Please read safety instructions first.

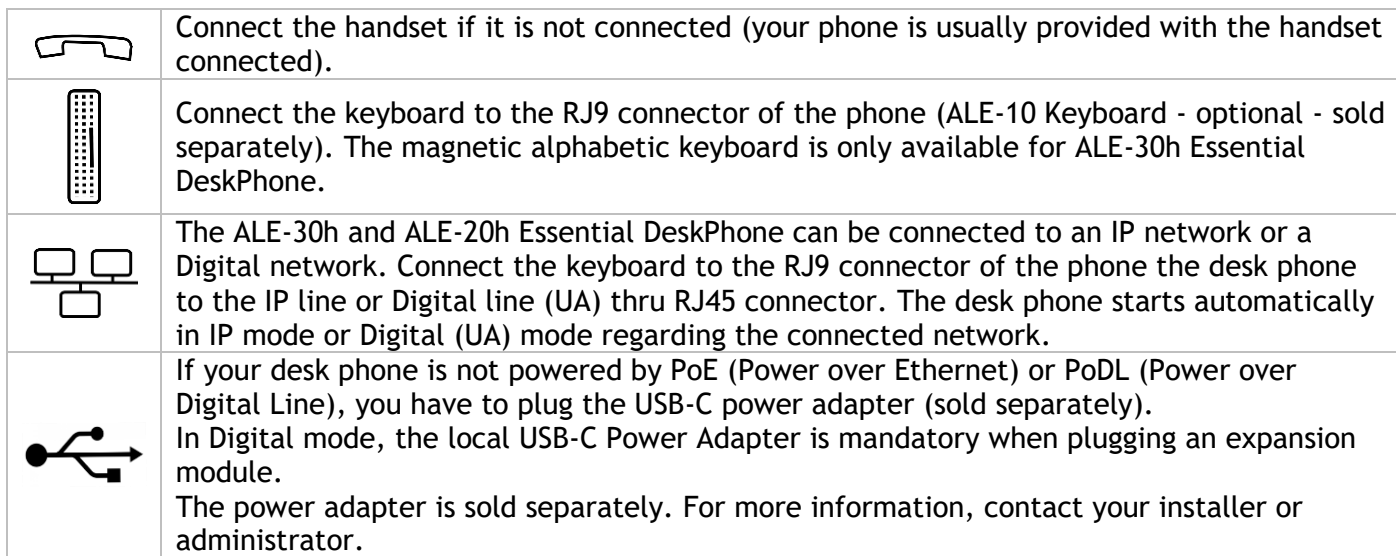

For more details, please consult the section: [Description of the connectors.](#page-10-0)

#### <span id="page-9-2"></span>**1.4.4 First start-up**

The desk phone starts in IP mode (IP network) or Digital mode (UA) according to the connected network.

If your desk phone detects a UA line, it stays in low power mode (the top LED is purple blinking) until boot is granted by the system. If the phone stays in low power mode, you have to plug a power adapter.

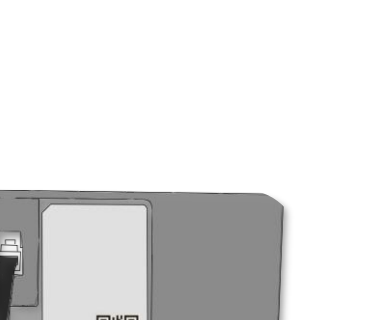

Enterprise

Alcatel·Lucent 4

# <span id="page-10-0"></span>**1.5 Description of the connectors**

Various connections to allow phone extensions. The type of connectors you have depends on your phone.

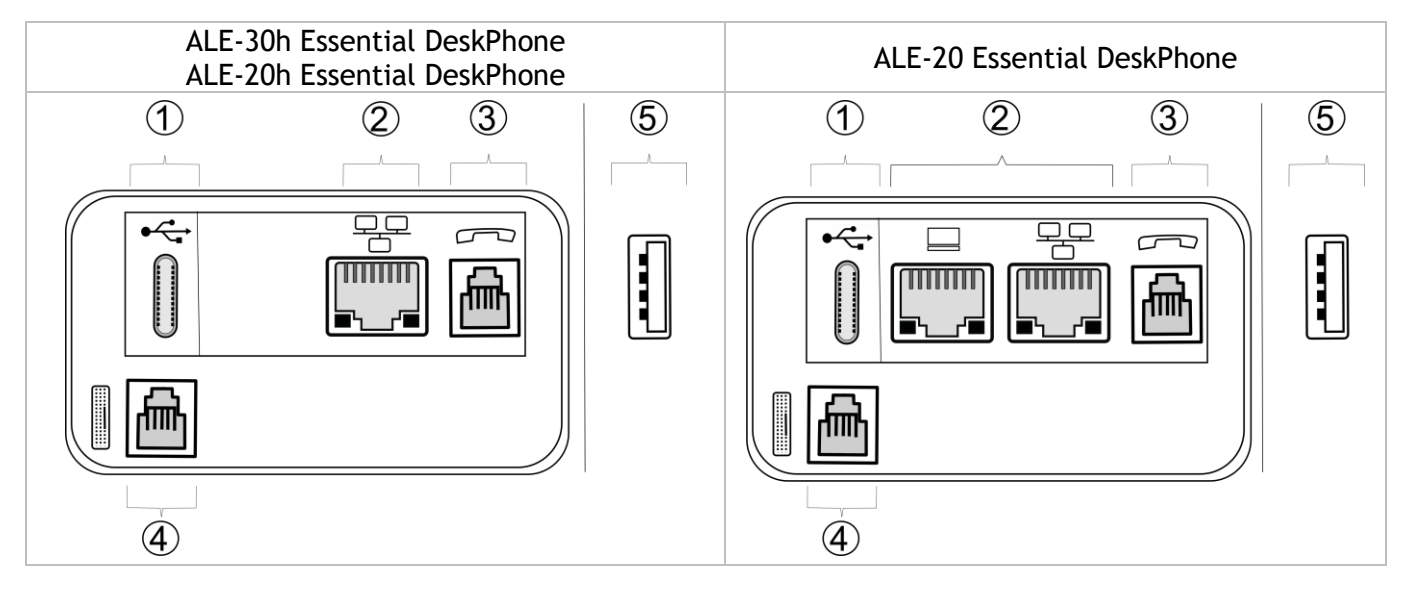

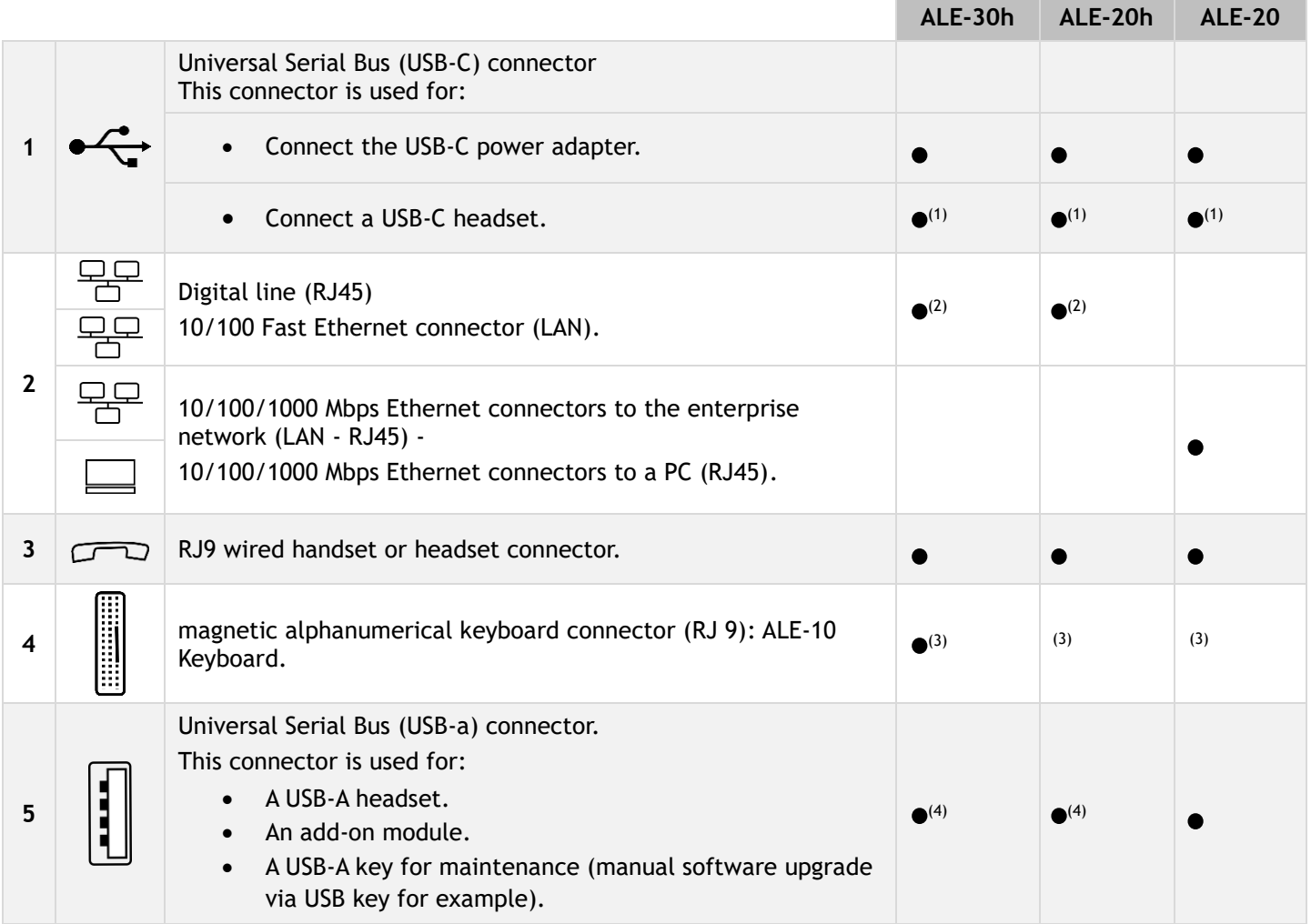

 $<sup>(1)</sup>$ You can connect a headset if the port is not used to power the phone.  $<sup>(2)</sup>$ Your phone is equipped with</sup></sup> only one RJ45 port, to connect it to the IP network or an Digital line. <sup>(3)</sup>This connector is used for debugging (the keyboard has to be unpluged for ALE-30h). <sup>(4)</sup>In Digital mode, the local USB-C Power Adapter is mandatory when plugging an expansion module.

Please ensure using a RJ45 connector for the network cable in IP or Digital mode (not RJ11), otherwise you risk to damage the connector.

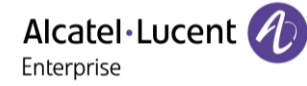

## <span id="page-11-0"></span>**1.6 Main screens and navigation keys**

#### <span id="page-11-1"></span>**1.6.1 Welcome screens**

You can access all of your phone's features from these screens. The default display has three pages that you can access by selecting the corresponding tab at the top of the screen with the navigation keys. The selected page is highlighted. The default pages can be augmented with other applications (ACD for example) installed and/or configured on your system.

• Menu page *Menu*

Contains all features and applications accessible by selecting the softkey of the desired feature or application. From this page, it is possible to adjust the ringer volume, program the time of an appointment, lock the terminal, define the default page displayed, configure voice mail, and access telephone functions such as calling back one of the last numbers or intercepting calls.

• Perso page *Perso*

Contains call line keys (allowing supervision of calls) and programmable call keys.

• Info page *Info*

Contains information on the telephone and the status of its functions: name, telephone number, number of messages (including call log events, text messages and voice messages), transfer status, appointment reminder, etc.

- $\mathbb{G}$  /  $\mathbb{G}$  Forward icon (the icon depends on the model of the phone) Press the key next to this icon allows you to program or change the transfer function.
- Press the key in front of the label to select the corresponding feature.
- Press the programmed key in front of the softkey to activate it (call a contact, forward to a number, …).

#### *1.6.1.1 Choose the page displayed by default on the telephone*

This feature depends on the system configuration. If necessary, contact your administrator.

- Reach the 'Menu' page.
- *Settings Phone Homepage*
- Select the default page (Menu, Perso, Info, last visited page ...).
- $[OK]$ •

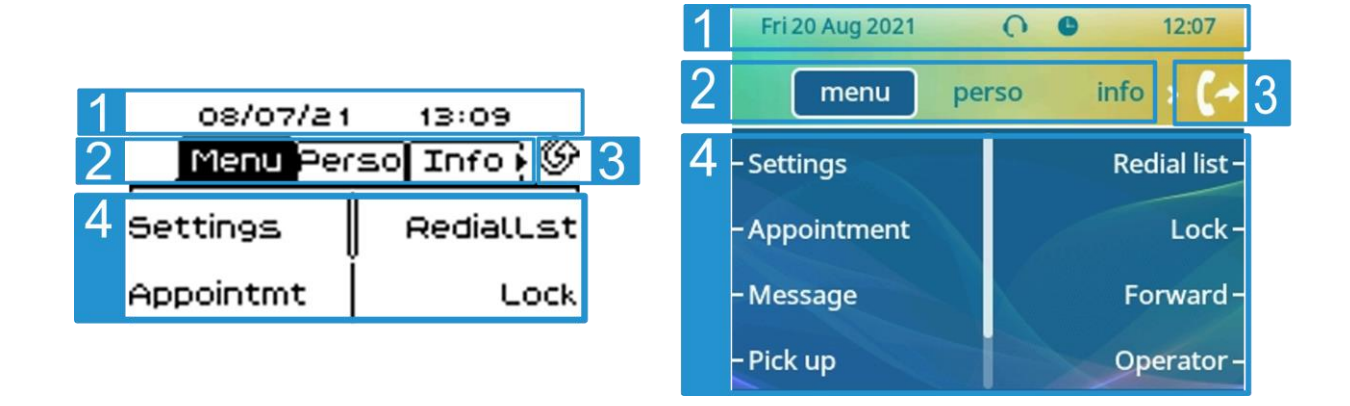

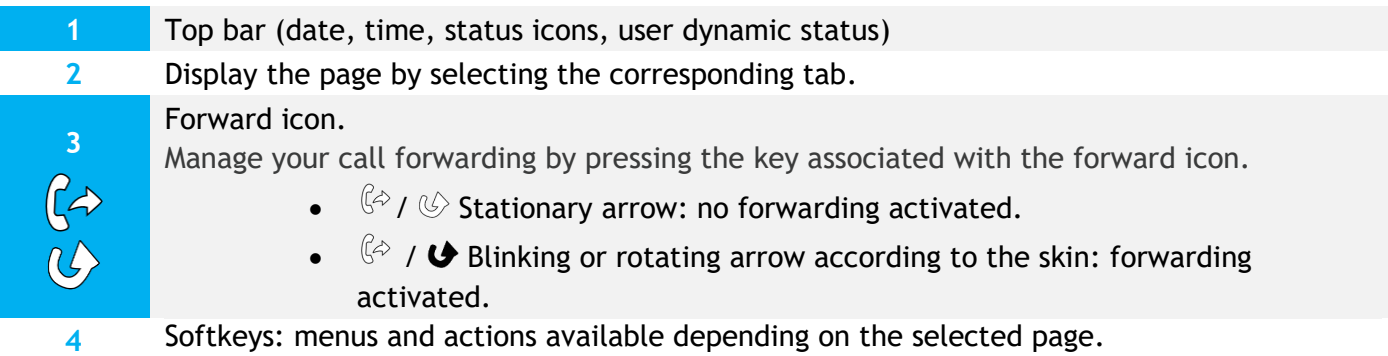

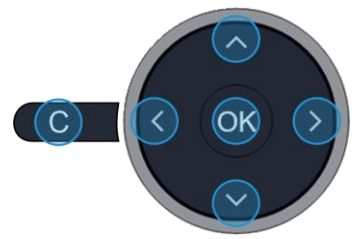

**OK key:** Use this key to validate your choices and options while programming or configuring. **OK** In idle state, press the ok key to switch on/off the backlight. **Left-right navigator:** In idle state, use this key to move from one page to another. In conversation, use this key to move between tabs of current calls (call in progress, calls on hold, incoming call). In the text  $\left\langle \right\rangle$ edition, use this key to navigate into the text box. **Up-down navigator:** Used to scroll through the content of a page. **Back/Exit key:** Use this key to go back to the previous step. Use this key to go back to the homepage (long  $\mathsf{C}$ press).

## <span id="page-13-0"></span>**1.6.2 Call management screen**

Call management screen displays all information about current calls and lets you access to available features during conversation.

#### *1.6.2.1 Description*

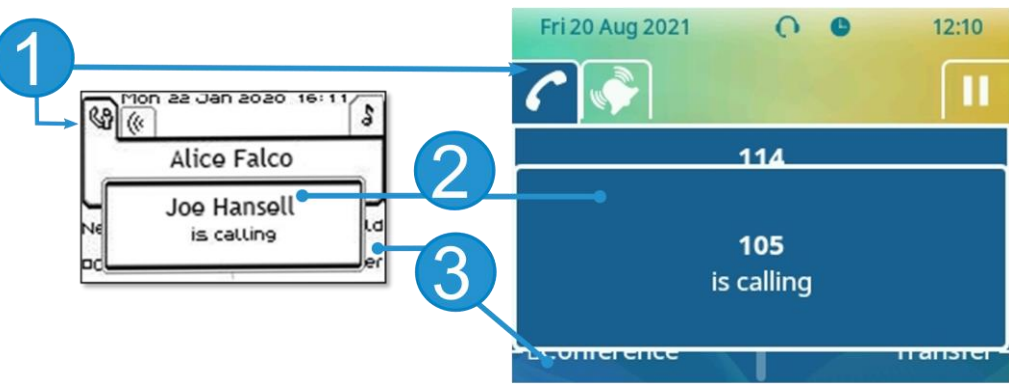

- **1** Tabs: incoming call icon, call in progress, call on hold, …
	- **2** notification (popup) of incoming call
- **3** softkeys: actions available depending on the call status (when presentation screen is not displayed)

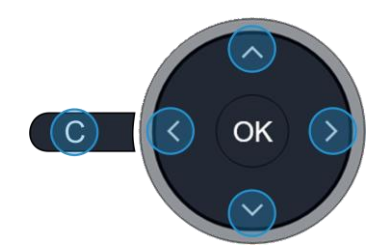

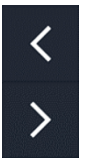

#### **Left-right navigator:**

Each tab corresponds to a call, the status of which is symbolized by its icon (in progress, call on hold, arrival of new call). When a call is in progress, use the left-right navigator to look at calls on hold or incoming calls.

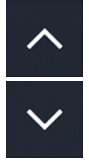

#### **Up-down navigator:**

All features are accessible while the call is displayed on the screen. Use the Up and Down arrows to move up or down a page. These functions (transfer, conference, etc.) are directly related to the status of the call consulted. For example, the transfer function will not be available between a call in progress or on hold and an incoming call.

#### **Back/Exit key:**

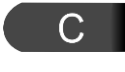

Use to switch to the main screen during conversation to access some functions, for example, searching by name.

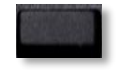

Press the key in front of the label to select the corresponding feature.

Calls can also be managed from the Perso page.

While the call is in progress, press the Back/Exit key and display the Perso page. Calls in progress or waiting calls are displayed on the different line keys. It is then possible to converse with the contact of your choice by pressing the key associated to the contact.

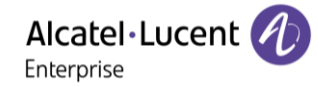

## <span id="page-14-0"></span>**1.7 User local menu**

Open the user local menu: reach the 'Menu' page *Settings Phone Local Menu* The user local menu depends on the running mode of the desk phone, IP or Digital (UA) mode.

*Display -* Use this menu to adjust the display of your set:

- *Brightness* Adjust the brightness of the display of the desk phone, the connected add-on, and the LEDs of the desk phone ( $\blacksquare$  $\blacksquare$   $\blacksquare$  successive presses).
- *Screensaver*(1) Set the delay before the brightness is dimmed when the phone is not in use.
- *Advanced Low brightness*<sup>(1)</sup> When the phone is not in use, the brightness is dimmed. Adjust dimmed brightness.

 $(1)$  Only available on ALE-30h

*Audio -* Use this menu to adjust the audio convenience according to your environment, the type of device connected and your audio preferences:

• *Devices*

List all audio devices connected or integrated to the desk phone. Select the preferred audio device (connected or integrated).

• *Hearing Aid*

Check this option if you are using a hearing aid.

*About -* Use this menu to find information about the software and hardware releases of your desk phone. Use this menu to obtain the link to the user manual of your desk phone or the link to the Rainbow™ home page.

• *Software*

Display all information about your desk phone's software.

• *Hardware*

Display all information about your desk phone's hardware (model, PCMS Number, serial number, mac address, Bluetooth® address if available).

• *Documentation*

Display a QR code to directly access documentation for your desk phone. Scan the QR code and open the URL in your favorite web browser.

• *Rainbow*

Display a QR code to directly access the Rainbow™ homepage. Rainbow is the cloud-based collaboration application that connects you with your business community. Scan the QR code and open the URL in your favorite web browser.

#### *Config. MMI (*only available in IP mode)

Access to administrator configuration (depending on the system configuration, an administrator password is requested to access this menu):

- IP address information: *IP Parameters IP Status*
- IP address and DHCP configuration: *IP Parameters IP Config*
- **Phone memory:** *IP Parameters ) Memories*
- Used network (wired or wireless): *Network*
- VPN configuration: *VPN*
- Security: *Security*
- Software information (version, run mode): *Software infos*
- Hardware information (MAC, CPU): *Hardware infos*
- Software update mode: *Software infos Upgrade*
	- o *Enable software upgrade*: upgrade via network (system).
		- o *Upgrade from USB now*: use a USB drive to upgrade the software when you restart the desk phone.
- Factory configuration: *Set Default Reset to Defaults*

# <span id="page-15-0"></span>**1.8 Status icons / Call icons**

Icons giving information about some specific configurations of the phone or about call status are displayed in the top bar of the screen.

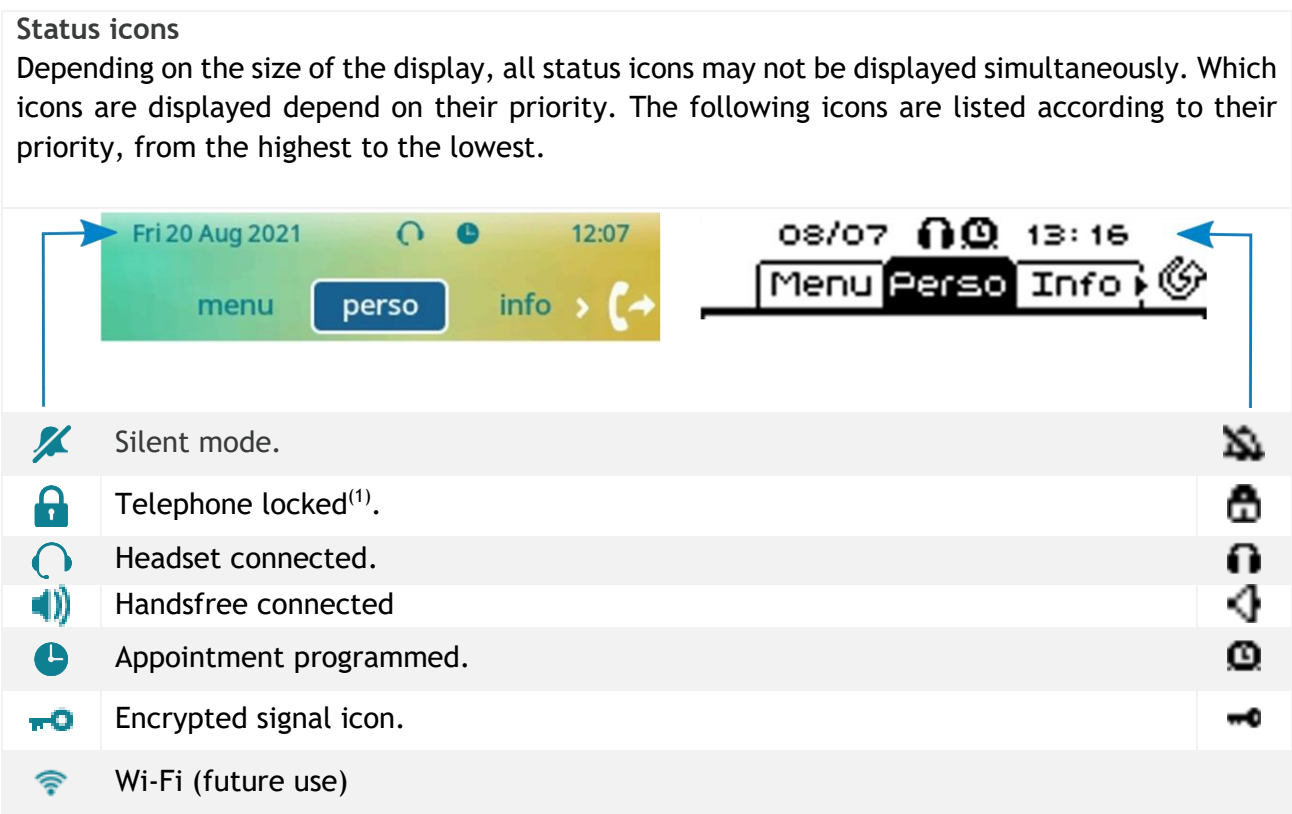

 $(1)$  or operator 'restricted mode' according to the system.

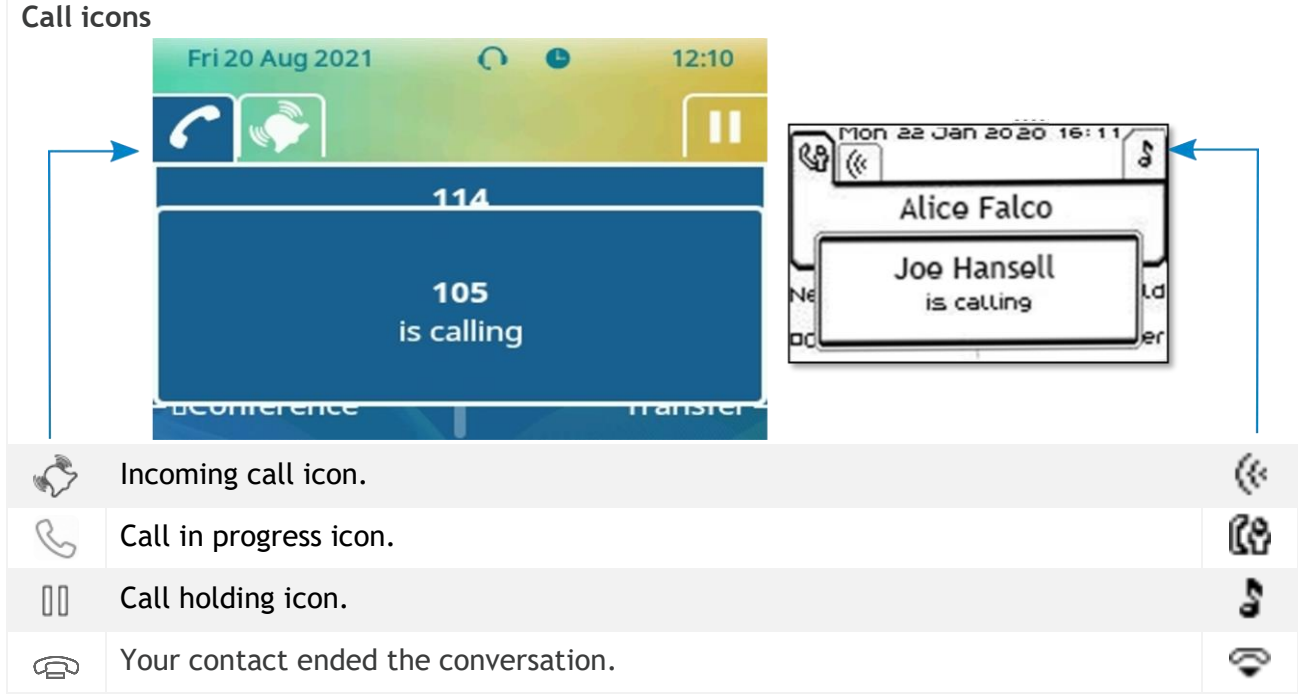

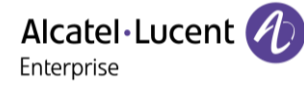

# <span id="page-16-0"></span>**1.9 Permanent features keys**

This chapter displays all permanent features keys available on your desk phone. They are located around the keypad.

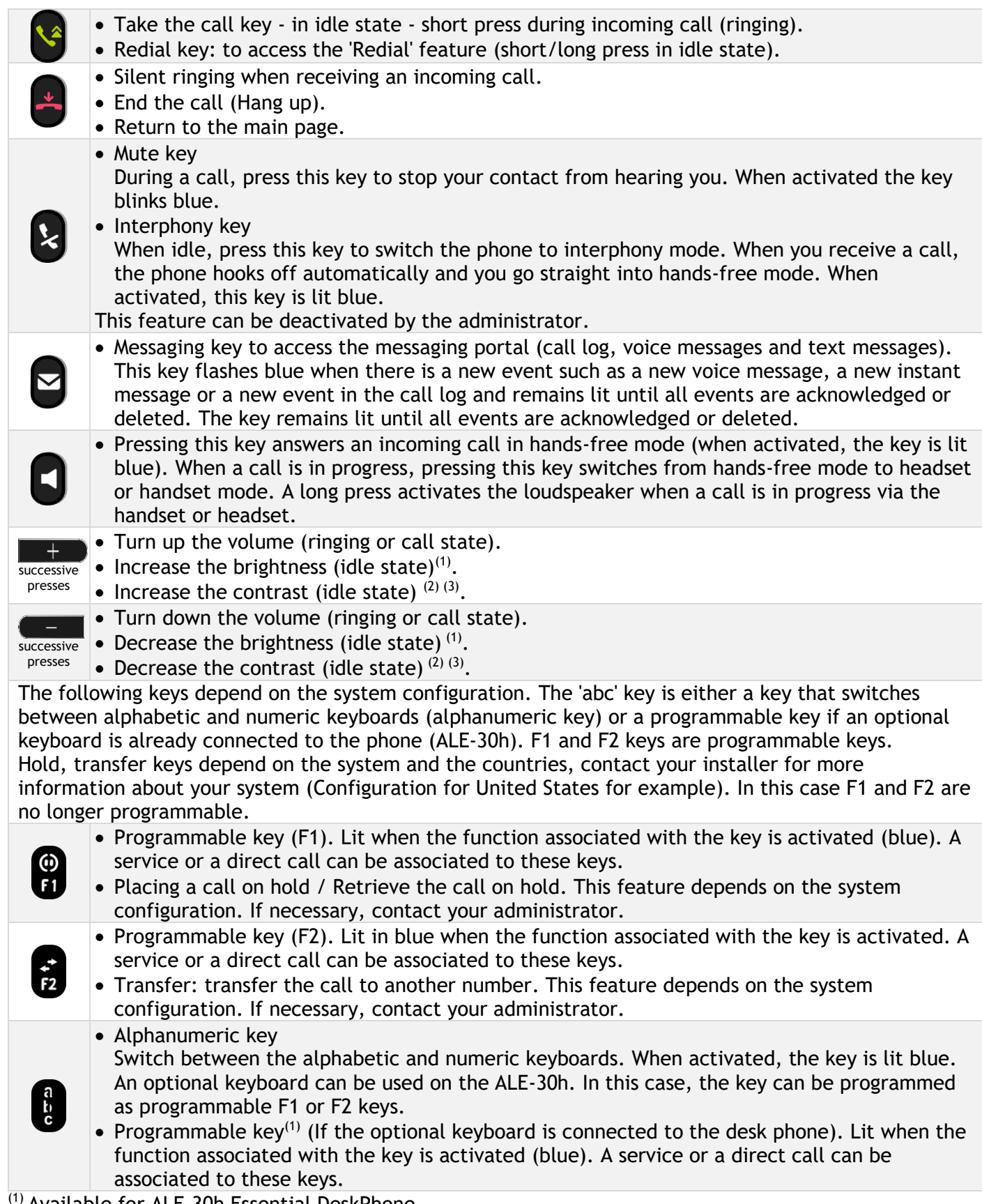

 $(1)$  Available for ALE-30h Essential DeskPhone.

(2) Available for ALE-20h Essential DeskPhone.

(3) Available for ALE-20 Essential DeskPhone.

# <span id="page-17-0"></span>**1.10 Alphanumeric keyboard**

Your phone is equipped with alphanumeric keyboard. You can switch between numeric keyboard to dial number, and alphabetic keyboard to enter text by pressing the alphanumeric key.

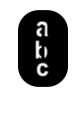

When you are in a text zone, you can switch to the alphabetic keyboard by selecting this key. When activated, the key is lit blue.

Select the same key which is lit in blue to switch to the numeric keyboard (the key switches off).

ALE-30h DeskPhone can also be equipped with a magnetic alphabetic keypad: ALE-10 keypad (sold separately). In this case, the alphanumeric key is disabled. The dedicated key can therefore be programmed.

Enter alphabetic characters.

The number pad keys have letters that you can display by successive presses. The number is the last character in the series. Some special characters can be displayed by successively pressing the key:

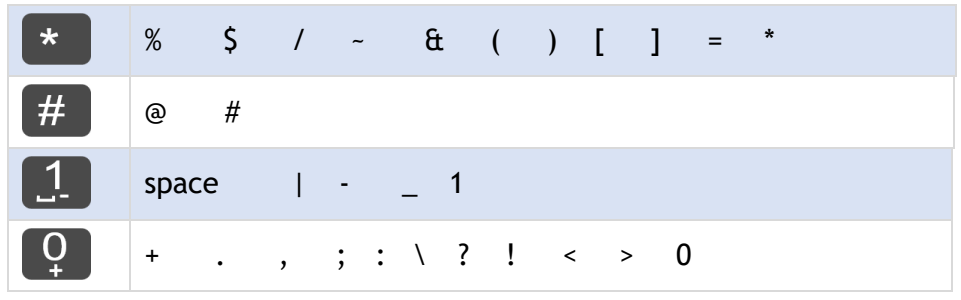

- \* Press and hold the '\*' key to switch from lowercase to uppercase mode, and vice versa.
- Use navigation keys to move the cursor into the text (except in dial by name feature).
- $\bullet$   $\bullet$  Use this key to delete the last entered character. The alphabetic mode remains activated.

#### **Use cases:**

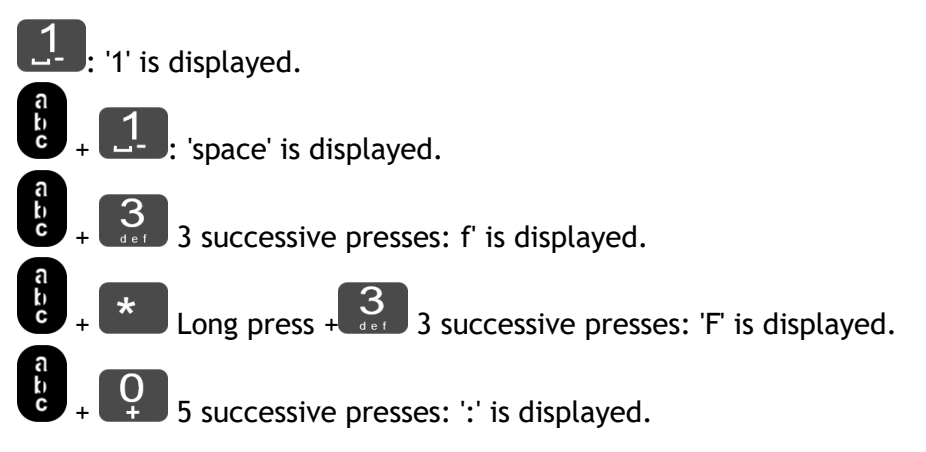

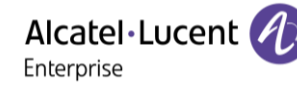

# <span id="page-18-0"></span>2 Using your telephone

# <span id="page-18-1"></span>**2.1 Identify the terminal you are on**

The number of your telephone is displayed on the 'Info' page.

# <span id="page-18-2"></span>**2.2 Messaging portal**

The messaging portal allows you to access and manage features such as the call log, instant messaging and voice messages. When there is a new event (new log, new instant message or new voice message) the message key blinks red.

## <span id="page-18-3"></span>**2.2.1 Accessing the messaging portal**

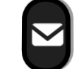

• Press the message key to access the messaging portal.

#### <span id="page-18-4"></span>**2.2.2 Consulting the call log**

Consult all answered and unanswered incoming and outgoing calls

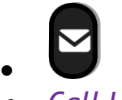

•*Call Log*

## *2.2.2.1 Consulting all calls*

All calls are displayed with an icon giving information on the type of call.

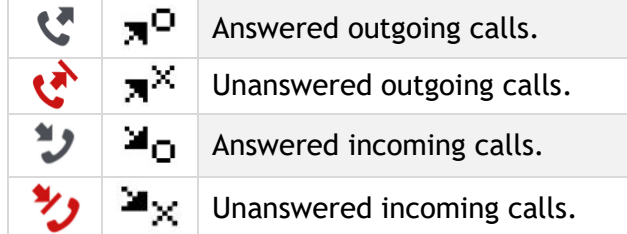

- Using the up and down navigation key to scroll through the log (If more than one page).
- Display the contact information by selecting it in the list. Information such as the name, phone number, date and time are displayed on the screen.
- You can choose to call the contact or clear the log: o*Recall*: call back the contact. o*Delete:* delete the entry. o*Delete all:* delete the entire log.

#### *2.2.2.2 Delete all call logs*

- Use one of the following:
	- $\circ$  Press the key associated with the icon:  $\overline{\mathbb{I}\mathbb{I}}$  . oDisplay the contact information by selecting it in the list.
		- *Delete all*
- *Yes:* to confirm (*No*: To cancel). All call logs are deleted.

## <span id="page-19-0"></span>**2.3 Making a call**

Use one of the following:

- Dial the destination number. The hands-free mode is activated automatically.
- Unhook the handset **I** Dial the destination number.
- **Press the Off-hook key of the headset > Dial the destination number. If your headset has no Off-**

hook/On-hook key, use the phone keys and switch on the audio on the headset

- Hands-free > Dial the destination number.
- Programmed line key (if available).
- Dial by name (enter the first letters of the contact's name on the alphapad and press OK to start the search). Use the magnetic alphabetic keyboard (ALE-10 keyboard, only available on ALE-30h) if installed or press alphanumeric key to switch the keyboard of your desk phone to the alphabetic mode.
- Redialing from the call log.
- Redial last number / Call back one of the last numbers dialed (long press).

To make an external call, dial the outside line access code before dialing your contact number.

If the internal or outside number does not reply

- *LS announce* (*Announce*) **>** Broadcast a message on the loudspeaker of the free terminal (internal contacts).
- *Call back* > Request callback to a busy terminal.
- *Text msg* > Send a written message.
- *Voice msg* > Send a voice message.

The hands-free mode can be deactivated by the administrator.

## <span id="page-19-1"></span>**2.4 Receiving a call**

Answer the call depends on audio devices connected to your phone: handset, headset, hands-free, external hands-free or loudspeaker.

Use one of the following:

- Lift the handset to take the call.
- Press the On-Hook/Off-Hook key on the headset to take the call (only available on compatible headsets).

If Press the 'loudspeaker' key to take the call in hands-free mode.

- •*Take call* Or  $\circ$  **Take the call with the headset if connected, or in hands-free mode.**
- $\circledS$  Select the incoming call icon **>** Take the call with the headset if connected, or in handsfree mode*.*
- Press dedicated line key on external handsfree to take the call in hands-free mode on this device.

The hands-free mode can be deactivated by the administrator.

Alcatel·Lucent

Enterprise

Alcatel·Lucent Enterprise

## <span id="page-20-0"></span>**2.5 Ignore the call**

A call is received:

Use one of the following:

 $\circ$  Press the on-hook key.

o *Silent*

• Your phone no longer rings but your caller still hears the ringing tone.

You can still answer the call after you have ignored it.

## <span id="page-20-1"></span>**2.6 Switching between audio modes**

During conversation, you can switch between different audio modes (handset, loudspeaker, hands-free or headset, if connected) by pressing the loudspeaker/hands-free key until the desired audio mode is

displayed:  $\Box$ . This feature depends on connected devices and the default device selected in the phone configuration. If you have connected the same type of accessory via different connection methods (for example, a USB hands-free device), the default device is used for audio switching. The key is lit when the loudspeaker or hands-free mode is selected.

You are in conversation with the handset, you can switch between following audio modes by short pressing on the loudspeaker/hands-free key:

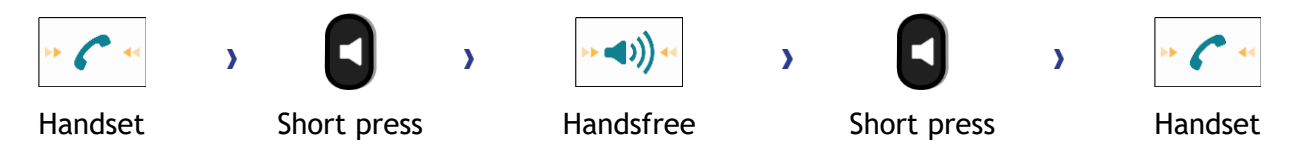

You are in conversation with the headset (headset or headset+loudspeaker), you can switch between following audio modes by short pressing on the loudspeaker/hands-free key:

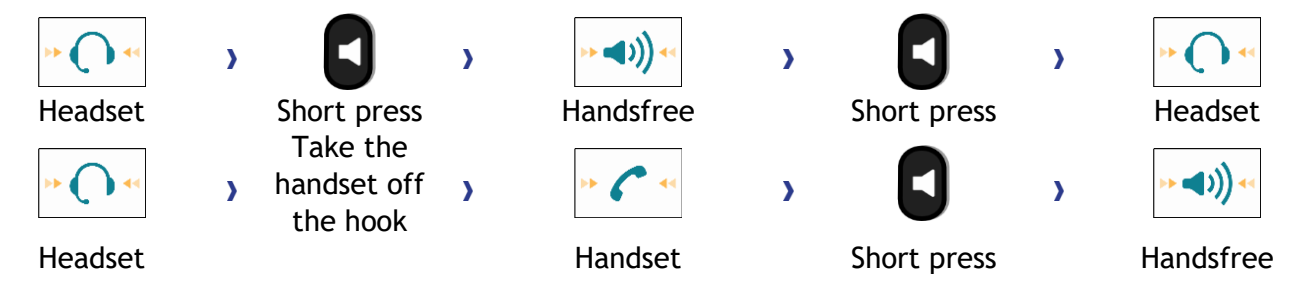

You are in conversation with the headset and the handset is not hang-up, you can switch between following audio modes by short pressing on the loudspeaker/hands-free key:

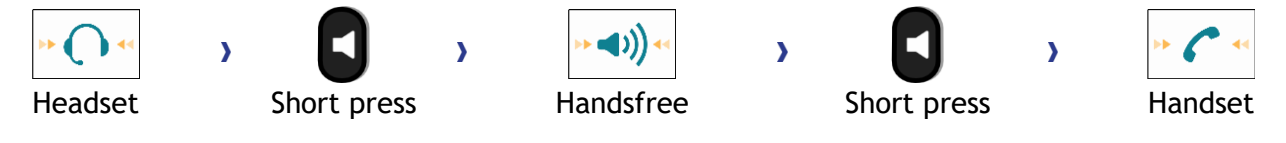

Press the line key of the headset to switch the audio to the headset.

Alcatel·Lucent Enterprise

You are in conversation, you can switch to the loudspeaker by long pressing on the loudspeaker/handsfree key (Group listening feature):

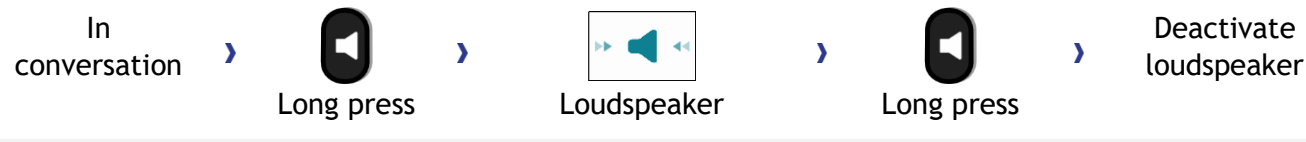

If a USB headset is connected, the loudspeaker (group listening) is deactivated and a pop-up window is displayed on the screen to inform you (to avoid over-consumption of energy).

For each audio mode, during the conversation, you can adjust the volume by pressing the volume keys. The number of levels depends on the audio mode (8 for handset and headset 10 for hands-free and loudspeaker). The selected volume, for each audio mode, will be saved for future conversations.

- During a conversation.
- $\pm$  Adjust volume by pressing the volume keys.

The hands-free mode can be deactivated by the administrator.

## <span id="page-21-0"></span>**2.7 Activating the loudspeaker during a conversation (handset lifted) - Group listening feature**

Activate or deactivate the loudspeaker when you are in conversation using the handset or the headset.

Activate loudspeaker (long press)  $\mathcal{V}$   $\mathcal{V}$   $\mathcal{V}$  The key is blinking blue Adjust volume by pressing the volume keys (number of levels: 10). Deactivate loudspeaker (long press) $\mathcal{V}$  **The key is no longer lit** (

If a USB headset is connected, the loudspeaker (group listening) is deactivated and a pop-up window is displayed on the screen to inform you (to avoid over-consumption of energy).

Press and release the loudspeaker key to switch to hands-free mode (light steady).

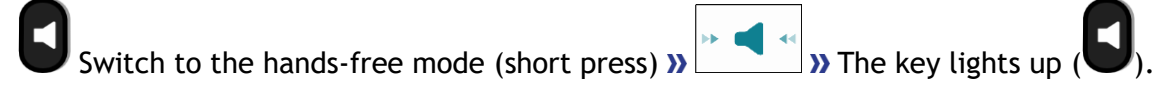

# <span id="page-21-1"></span>**2.8 Making calls by name (company directory)**

This feature depends on the system configuration. If necessary, contact your administrator.

: If your set is not equipped with a magnetic keyboard, use the alphanumeric keyboard to enter letters. You have to switch the keyboard to the alphabetic mode by selecting the alphanumeric key. When activated, the LED corresponding to the key remains lit up.

- Enter the name of your contact: 'last name' or 'initials' or 'last name first name'.
- Select the type of search you want (last name, last name and first name or initials) **D** Display of all the contacts matching the search criteria.
- Use one of the following:
	- o Use the navigation keys to scroll through the pages.
	- o Select the name of the person you wish to call.
	- $\circ$   $\circ$  Modify the search.

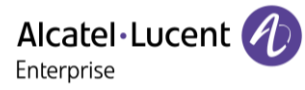

## <span id="page-22-0"></span>**2.9 Make calls via your programmed call keys (Perso page/F1 and F2 keys/Add-on module)**

If you have programmed a direct call key, select it to make the call.

F1 and F2 keys depend on the system configuration.

## <span id="page-22-1"></span>**2.10 Redialing**

Use one of the following:

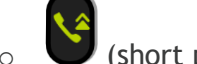

- (short press)
- Redialing the last number dialed
- (long press). Select the number to redial from the last 8 dialed number.

You can also access this feature through the menu:

- Reach the 'Menu' page.
- *Redial list* oR *Events Redial list*
- Select the number to redial from the last 8 dialed number.

 $\overline{\mathbb{II}}$  : Press the trash icon (or associated key) to delete the list of last dialed numbers.

## <span id="page-22-2"></span>**2.11 Callback requests**

The messaging key flashes when you have a callback request.

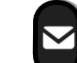

- The messaging key flashes when you have a callback request.
- *Callback / xx Callbacks*
- Select a callback request in the list if there is more than one. If there is only one callback request, it is displayed directly. Use navigation keys to browse the list.
- you can choose to call the contact or clear the log:
	- o*Recall*: call back the contact.
	- o*Delete*: delete the entry.
	- o*Delete all:* Delete the entire log.

If there is only one callback request, it is displayed directly.

 $\overline{\widehat{\mathbb{II}}}$  : Press the trash icon (or associated key) to delete the list of callback requests.

## <span id="page-22-3"></span>**2.12 Call back an unanswered call**

#### *2.12.1.1 Call back the last caller*

- Reach the 'Menu' page.
- *Events*
- *Last caller* **D** Call back the last caller

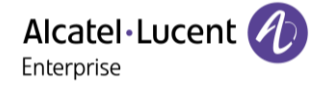

#### *2.12.1.2 List of last callers*

• Use one of the following:

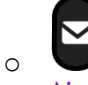

- *Non replied call / xx Non replied calls*
- o Reach the 'Menu' page.

*Events*

- Select the type of call:
	- o *No non replied internal call / xx Non replied internal calls*
	- o *No non replied external call / xx Non replied external calls*
- Select a name or a number in the list if there are more than one. If there is only one name or number, it is displayed directly. Use navigation keys to browse the list.
- *Recall*
- To delete the selected item: *Delete*
- *2.12.1.3 Delete the list of unanswered calls*
	- Use one of the following:

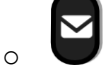

*Non replied call / xx Non replied calls* 

- o Reach the 'Menu' page. *Events*
- Select the type of call:
	- o *No non replied internal call / xx Non replied internal calls*
	- o *No non replied external call / xx Non replied external calls*
- • Use one of the following:
	- *o* Select an entry
		- *Delete all*
	- *<u>O* Press the trash icon (or associated key).</u>

## <span id="page-23-0"></span>**2.13 Requesting automatic callback if internal number is busy**

This feature lets you to be automatically called back when your internal contact is free.

- The telephone of the internal caller you are trying to contact is busy, and you want the person to call you back as soon as they are free.
- **Call back » Callback request acknowledged.**
- To return to the home page.

Automatic callback is not available if the set of your contact is free or if you are put on hold when the set is busy. This feature depends on the configuration of the system.

#### <span id="page-23-1"></span>**2.13.1 Cancelling an automatic callback**

- When the system calls you back, your phone is ringing.
- *Call back Cancellation of callback request acknowledged.*

Canceling the callback request is only possible when the contact you tried to reach released the line.

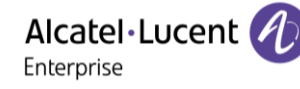

# <span id="page-24-0"></span>**2.14 Receiving interphony calls**

You can answer a call without lifting the handset. When you receive a call, you are automatically connected in hands-free mode. The identity of the caller is displayed on the screen. This feature depends on the system configuration. If necessary, contact your administrator.

#### **To activate**

(in idle state)  $\lambda$  When activated, the key is lit blue.

When your caller hangs up, interphony mode remains active.

#### **To deactivate**

(in idle state)  $\lambda$  The key switches off.

Interphony can be disabled by the administrator.

## <span id="page-24-1"></span>**2.15 Mute, so that your contact cannot hear you**

You can hear your contact but he/she cannot hear you:

#### <span id="page-24-2"></span>**2.15.1 From the set**

- During a conversation.
- Disable microphone **»** The key is blinking blue
- Enable microphone **»** The mute key no longer blinks

#### <span id="page-24-3"></span>**2.15.2 From the headset**

• Use the mute key of the headset, if there is one, to disable headset microphone or to resume the conversation (only available on compatible headsets).

## <span id="page-24-4"></span>**2.16 Sending DTMF signals**

During a conversation you sometimes have to send DTMF signals, such as with a voice server, an automated attendant or a remotely consulted answering machine.

This feature depends on the system configuration. If necessary, contact your administrator. Depending on the system configuration, the DTMF can be activated by default.

If DTMF is not activated by default on your system:

- During a conversation.
- Use one of the following:
	- o *Send DTMF*
	- o Press the star key.
- Enter DTMF code.

The function is automatically cancelled when you hang up.

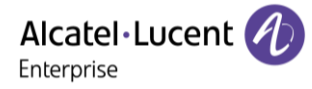

If DTMF is activated by default on your system:

- During a conversation.
- Enter DTMF code.

If DTMF is activated by default on your system, you have to deactivate DTMF before entering the code of a feature: *Deactivate DTMF (Deact DTMF).*

## <span id="page-25-0"></span>**2.17 Forwarding calls to your voice message service**

- Select the forward icon (the icon depends on your phone:  $\mathbb{G}$  /  $\mathbb{G}$ ).
- *Imm fwd to VM (Imm fwd VM)* **»** Forward is acknowledged (The forward icon becomes animated:  $(\varphi \wedge \bullet).$

o return to the home page.

## <span id="page-25-1"></span>**2.18 Consulting your voice mailbox**

You are notified of a new event when the message key is flashing.

•

- •*New voice message / x New voice messages*
- Enter your personal code **)** Display name of sender, with date, time and ranking of message.
- *Consult* (*Review*)*:* listen to message.
- • When you have listened to the message, do one of the following.
	- o *Replay*: replay message.
	- o *Erase:* erase message.
	- o *Call sender:* call back sender of message.
	- o *Forward msg:* forward the message to another contact.
	- o *Save*: save the message
	- o / *Exit:* terminate consultation.

## <span id="page-25-2"></span>**2.19 Sending a text message to an internal contact**

This feature depends on the system configuration. If necessary, contact your administrator.

ถะ

: If your set is not equipped with a magnetic keyboard, use the alphanumeric keyboard to enter letters. Use the alphanumeric keyboard key to switch between the numeric and alphabetic keyboard. When in alphabetic mode, the LED corresponding to the key remains lit up.

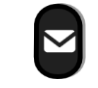

•

- *Text mail /New text message /New text messages*
- *Send*
- •Use one of the following:

oEnter the number of the terminal to receive the message. oEnter the first letters of the name.

Choose the type of message.

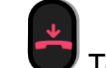

To return to the home page.

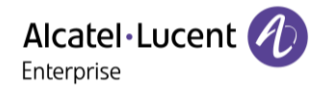

#### **Sending predefined message**

- •*Predefined msg*
- Select a predefined message.
- •*Apply*
- •To return to the home page.

#### **Sending a message to complete**

- •*To complete*
- Select a predefined message to complete.
- Complete your message.
- •*Apply*

•

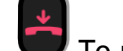

To return to the home page.

#### **Sending a new message**

- •*To create (Msg to create)*
- Write your message.
- •*Apply*

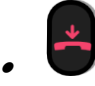

#### **Sending the previous message**

- •*Previous msg*
- *Apply*
- To return to the home page.

## <span id="page-26-0"></span>**2.20 Consulting text messages**

You are notified of a new event when the message key is flashing.

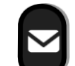

- $\overline{\mathbf{v}}$  Number of messages received.
- *New text message/ New text messages*
- *Read message (Read msg):* display name of sender, with date, time and ranking of message.
- Use one of the following:
	- o *Scroll msg (Scroll msg):* scroll through the messages.
	- o *Next message (Next msg):* next message.
	- o *Text answer*: answer with a text message.
	- o *Delete:* delete messages.
	- o *Recall:* call back sender of message.

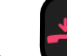

• Terminate consultation.

## <span id="page-27-0"></span>**2.20.1 Lock / unlock your telephone**

An icon is displayed on the status bar to indicate that the phone is locked ( $\bigoplus_{i=1}^{\infty}$ ).

Lock your phone

- Reach the 'Menu' page.
- *Lock/unlock*
- Your phone is locked.

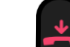

•

To return to the home page.

Unlock your phone

- Reach the 'Menu' page.
- *Lock/unlock*
- Enter your password (Apply) Your phone is unlocked.
	- To return to the home page.

# <span id="page-27-1"></span>**2.21 Placing a call on hold (hold)**

## <span id="page-27-2"></span>**2.21.1 Exclusive hold**

During a conversation, you wish to place the call on hold and recover it later, on the same telephone.

- During a conversation.
- Use one of the following:
	- Select the call in progress icon (the icon depends on your phone:  $\mathbb{C}/\mathbb{C}$ )
	- o *Put on hold*
	- (ii)
	- $\circ$  (this key depends on the system configuration and countries as United States).

**W** Your call is placed on hold (the icon depends on your phone:  $\boxed{0}$  / $\boxed{)}$ ).

## **Retrieve the call on hold**

Use one of the following:

- Hang up, your phone is ringing, then answer the call.
- Select the call on hold icon from the conversation screen (the icon depends on your phone:  $\boxed{\mathbb{I}\mathbb{I}}$  / $\boxed{\mathbb{I}}$ ).
- Select the tab which is displaying the call on hold *I Retrieve*
- Press the Back/Exit key to display the Perso page ) Select the call on hold (the icon depends on vour phone:  $(\mathbb{I})/\mathbb{I}$ .

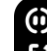

• (this key depends on the system configuration and countries as United States).

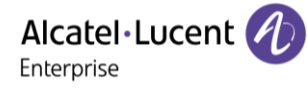

#### <span id="page-28-0"></span>**2.21.2 Common hold**

This feature depends on the system configuration. If necessary, contact your administrator.

Common hold allows to all sets in the same pick-up group to resume a call (internal or external) that has been put on hold by one of the members of that group.

Putting on common hold:

- During a conversation.
- **C** Press the Back/Exit key to display the Perso page.
- Press programmed key: *Comm hold* (by default).

Recover the call on hold from any sets defined in the same pick-up group (including your set):

- Recover the call on hold from any sets defined in the same pick-up group (including your set)
- Press programmed key: *Comm hold* (by default).

## <span id="page-28-1"></span>**2.22 Call parking**

You can place a call on hold and retrieve it on another telephone.

- During a conversation.
- *Park the call*
- Enter the number of the parking destination phone.

Retrieve the call from the parking destination phone:

- Reach the 'Menu' page.
- *Settings My services Consult Call pick up services Park/retrieve call*

Retrieve the call from another phone:

- Reach the 'Menu' page.
- *Settings My services Consult Call pick up services Park/retrieve call*
- Enter the number of the parking destination phone.

This feature is accessible via a programmed key.

If the parked call is not recovered within a preset time (default value 1 min 30), it is transferred to the operator.

## <span id="page-28-2"></span>**2.23 Making a second call during a conversation**

- During a conversation.
- •*New call* **)** The first call is on hold.
- Number of second contact.

#### *2.23.1.1 Other methods for calling a second contact*

- Dial directly the number for your call (if DTMF mode is not activated).
- Name of second contact.

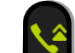

- Select the 'Redial' function (long press).
- Programmed line key.

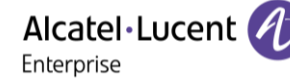

*2.23.1.2 Release the second call and retrieve the call on hold*

- You are in conversation with the second contact and the first one is on hold.
- Use one of the following:
	- *o Enquiry off*

 $\circ$  Select the tab of the call to retrieve by using left and right navigation keys.

oHang up, your phone is ringing, then answer the call.

• You are on the line with your first contact.

If you make an error, hang up: your telephone will ring and you will recover your first call.

## <span id="page-29-0"></span>**2.24 Answering a second call during a conversation**

This feature depends on your system (multiline set).

- During a conversation, another person is trying to call you **>>** Contact's name or number displayed for 3 seconds.
- Select the incoming call icon (the icon depends on your phone:  $\bigotimes$  /  $\circledR$ .
- The first call is on hold.

To return to your first contact and end the conversation in progress.

- **>>** The second call is ended.
- To return to the first contact, use one of the following.

oSelect the incoming call icon (the icon depends on your phone:  $\bigotimes$  /  $\circledR$ ).

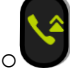

oUnhook the handset.

## <span id="page-29-1"></span>**2.25 Switching between calls (Broker call)**

Depending on the system configuration you can manage several calls at the same time.

Use one of the following to switch between calls:

- Select the call on hold icon from the conversation screen (the icon depends on your phone:  $\boxed{\parallel\parallel}$  /  $\mathbf{L}$
- Select the tab which is displaying the call on hold *I Retrieve* or  $\alpha$
- $\bullet$   $\bullet$  Press the Back/Exit key to display the Perso page ) Select the call on hold.

<span id="page-29-2"></span>You are in conversation with the second contact and the first one is on hold.

## **2.26 Transferring a call**

Depending on the system configuration, transferring a call can be done in two ways.

- 1. Using the softkey
	- Calling a second person during a conversation **>>** The first call is on hold.
	- You can transfer the call immediately or wait for your contact to answer before transferring the call.

*Transfer*

• The two callers are connected.

2. Using predefined keys

These predefined keys depend on the system and the countries, contact your installer for more information about your system (Configuration for United States for example).

- **2** » The first call is on hold.
- Calling a second person during a conversation.
- You can transfer the call immediately or wait for your contact to answer before transferring the call.

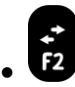

• The two callers are connected.

## <span id="page-30-0"></span>**2.27 Three-way conference with internal and/or external contacts (conference)**

- During a conversation, a second call is on hold.
- *Conference* (*Confer)*

#### **>>** You are in conference mode.

#### <span id="page-30-1"></span>**2.27.1 Cancel conference and return to first contact (if conference is active)**

- Use one of the following:
	- *o End conference* (*End conf*)
	- *o* Hang up.

**»** The two participants remain on the call together.

#### <span id="page-30-2"></span>**2.27.2 After the conference, to leave your two contacts talking together**

- Use one of the following:
	- o *Transfer*
		- (this key depends on the system configuration and countries as United States).
- Hang up.

#### <span id="page-30-3"></span>**2.27.3 View information about the other people in the conference**

• Navigate between both calls in progress tabs involved in the conference (the icon depends on your phone:  $\mathbb{C}$  /  $\mathbb{C}$ .

## <span id="page-30-4"></span>**2.28 N-party conference**

This feature depends on the system configuration. If necessary, contact your administrator.

During a 3-way conference, you can add up to three additional participants.

- You are in a conference call with 2 contacts. To add another participant to the conference:
- •*Add*
- Dial the number of your contact (dial, directories, last numbers dialed...).
- Your contact answers.
- *Insert* **)** You are on the line with the additional contact.

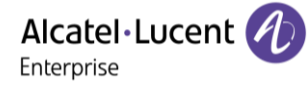

## <span id="page-31-0"></span>**2.29 'Meet me' conference**

The 'Meet me' function is used to set up a conference with a maximum of 29 persons (maximum value is configured in OXE system, it can be 7, 15 or 29).

#### *2.29.1.1 Initiate a 'Meet me' conference*

In order for the participants to join the conference, you must first decide on a meeting time for the conference and send them the access code.

- Enter the 'Meet me' conference prefix. it is defined by the administrator during system configuration. If necessary you may need to contact your administrator.
- Enter the conference access code.

The conference is set-up. Participants must enter this access code to join the conference call. Send the conference call access code to the participants.

In case of network connected OXE systems, to initiate a 'Meet me' conference with a distant OXE system, you have to enter a phone number of distant OXE system after prefix, to locate the conference. For more information, contact you administrator.

#### *2.29.1.2 Join a 'Meet me' conference*

Once set-up by the conference initiator, other participants can join the 'Meet me' conference.

- Enter the joining code for the 'Meet me' conference. This code is defined by the administrator during system configuration. If necessary you may need to contact your administrator.
- Enter the conference access code. Conference access code: 'x' digits code defined by the conference master and communicated to the participants so that they can join the conference.
- You are in conference mode.

An audible beep rings when a participant joins the conference.

You cannot join a conference if there are already the maximum number of participants. If you cannot directly reach the conference, you have to call first an internal user or an Attendant Set. This one dials the call number for joining the 'Meet-me ' conference and then transfers your call (10 seconds).

## <span id="page-31-1"></span>**2.30 Intrusion into an internal conversation (barge-in)**

Your contact's line is busy. If the number is not 'protected' and if authorised, you can intrude into the call:

•*Intrusion*

## *2.30.1.1 Protect a call against intrusion*

- Press programmed key. The programmed key has to be configured by the system: *No intrusion* (*No intrud*) (by default).
- Enter contact's number.

Protection is cancelled when you hang up.

## <span id="page-31-2"></span>**2.31 Signal malicious calls**

This key lets you signal a malicious call. If this call has an internal source, it is signalled to the system by a special message.

- You receive a malicious call.
- •*Malicious*

## <span id="page-32-0"></span>**2.32 Forwarding calls to another number (immediate forward)**

The number can be your home, mobile, voice mailbox or an internal extension (operator, etc.).

- Select the forward icon (the icon depends on your phone:  $(\varphi, \psi)$ .
- •*Immediate forward (Immediate / Imm fwd / Immediate fwd)*
- Number to be called **»** Forward is acknowledged (The forward icon becomes animated:  $(\vec{\varphi} \neq \vec{\psi})$ .
- To return to the home page.

You can make calls, but only the destination number can call you.

If the associated number is defined, you can directly select it as the forwarding destination. You can program a key with this function and access the function directly by selecting it (follow the displayed instructions if necessary).

## <span id="page-32-1"></span>**2.33 Forwarding calls if you do not answer or if you are busy**

When you are absent or already in communication (all lines are busy), all your calls are forwarded to the defined number.

Use one of the following:

 $\circ$  Select the forward icon (the icon depends on your phone:  $\mathbb{G}$  /  $\mathbb{G}$ ). oReach the 'Menu' page *Forward*

- *Other forward* (*Other fwd)*
- Select the forward type to program.
	- o *Forward on busy*
	- o *Forward on no reply*
	- o *Forward on busy/no reply*
- Number receiving forward **»** Forward is acknowledged (The forward icon becomes animated:  $\int \phi$  /  $\mathbf{U}_1$ .

You can program a key with this function and access the function directly by selecting it (follow the displayed instructions if necessary).

## <span id="page-32-2"></span>**2.34 Do not disturb**

You can make your terminal temporarily unavailable for all calls.

- Select the forward icon (the icon depends on your phone:  $\mathbb{G}$  /  $\mathbb{G}$ ).
- *Do not disturb* (*Not disturb*)
- Enter code to activate the feature.
- Apply **>>** Forward is acknowledged (The forward icon becomes animated:  $\begin{bmatrix} \mathbb{A} & \mathbb{A} \\ \mathbb{A} & \mathbb{A} \end{bmatrix}$ ).
- To return to the home page.

Callers wishing to contact you will see the 'Do Not Disturb' message displayed on their sets when they try to call.

To deactivate the Do not disturb feature:

- Select the forward icon (the icon depends on your phone:  $\mathbb{G}$  /  $\bigodot$ ).
- *Deactivate DND (Deact DND)*
- To return to the home page.

## <span id="page-33-0"></span>**2.35 Forwarding your calls from the receiving terminal ('Follow me')**

You wish to receive your calls in your present location: Use the 'Follow me' function.

- Select the forward icon (the icon depends on your phone:  $\mathbb{G}$  /  $\mathbb{G}$ ).
- *Other forward* (*Other fwd*) *Remote forward*
- Enter the number of the phone you want to receive calls **>>** Forward is acknowledged (the forward icon becomes animated:  $(\mathscr{P} \setminus \bullet)$ .

If you have a key programmed with this feature, you can access the feature directly. If the associated number is defined, you can directly select it as the forwarding destination. **Cancel call forwarding from the forwarding phone**

- Select the forward icon (the icon depends on your phone:  $\mathbb{G}$  /  $\bullet$ ).
- *Deactivate*

#### **Cancel call forwarding from the destination phone**

- Select the forward icon (the icon depends on your phone:  $\mathbb{G}$  /  $\mathbb{G}$ ).
- *Other forward* (*Other fwd*) *Deactivate follow me*
- Enter the forwarded phone number.

**Cancel call forwarding from another terminal in your system** 

- Select the forward icon (the icon depends on your phone:  $\mathbb{G}$  /  $\mathbb{G}$ ).
- *Other forward* (*Other fwd*) *Deactivate remote forward* (*Deact remote forward*)
- Enter the forwarded phone number.

## <span id="page-33-1"></span>**2.36 Applying a selective forward**

You can forward your primary number and your secondary number or numbers to different sets.

- Reach the 'Menu' page.
- *Settings* **)** My services **)** Consultation (Consult) **)** Forwarding services
- Select the forward type to program.
	- o *Immediate forward*
	- o *Forward on busy*
	- o *Forward on no reply*
	- o *Forward on busy/no reply*
- Apply.
- Select the number to forward (if available)
	- o *Principal line selection*
	- o *Second line selection*
- Number receiving forward.
- To return to the home page.

## <span id="page-34-0"></span>**2.37 Forwarding calls to your pager**

Callers will thus be able to contact you while you are moving around the company.

Press programmed key (the programmed key has to be configured by the system)  $\mathcal{V}$  Forward is acknowledged (The forward icon becomes animated:  $\langle \xi^2 \rangle / \langle \blacklozenge \rangle$ ).

## <span id="page-34-1"></span>**2.38 Cancelling all forwards**

• Use one of the following:

 $\circ$  Select the forward icon (the icon depends on your phone:  $\mathbb{G}^{\geq}$  /  $\bullet$ ). oReach the 'Menu' page *Forward*

• *Deactivate*

To cancel all forwards, you can programme another type of forward too.

## <span id="page-34-2"></span>**2.39 Leaving a text message for internal callers**

You can leave a text message on your terminal which will be displayed on the screen of the terminal calling you.

 $!$ : If your set is not equipped with a magnetic keyboard, use the alphanumeric keyboard to enter letters. You have to switch the keyboard to the alphabetic mode by selecting the alphanumeric key. When activated, the LED corresponding to the key remains lit up.

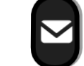

•

- •*Text mail /New text message / x New text messages*
- *Fwd to text*
- Choose the type of message.

#### **Sending predefined message**

- *Predefined msg (Predefined)*
- Select a predefined message.
- •*Apply*
- •To return to the home page.

Predefined standard messages are shown below:

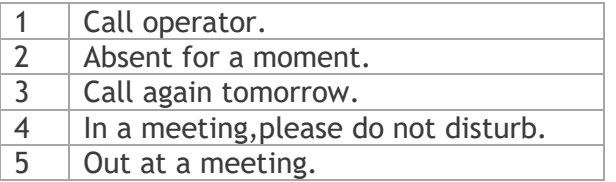

#### **Sending a message to complete**

- *To complete*
- Select a predefined message to complete.
- Complete your message.
- •*Apply*

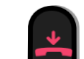

•

To return to the home page.

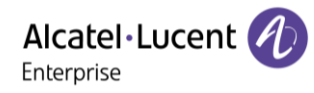

#### **Sending a new message**

- *Msg to create (To create)*
- Write your message.
- •*Apply*
- •To return to the home page.

#### **To deactivate the forward to text feature**

- $\bf \nabla$ •
- *Text mail /New text message / x New text messages*
- *Deactfwdtext* **>>** the text message is displayed.
- *Deactivate*
- - To return to the home page.

## <span id="page-35-0"></span>**2.40 Send a voice message copy**

- •
- •*Voice mail / new voice message / x new voice messages*
- Enter your personal code **>>** display number of new and old messages.
- •*Consult Forward msg*
- Number to be called /contact's name (*Spell name* /  $\left(\frac{\#}{\#}\right)$ ). o Send **Y** send message. o**Exit**  $\lambda$  end of broadcast.

## <span id="page-35-1"></span>**2.41 Sending a recorded message to a number or a distribution list**

- •
- •*Voice mail / new voice message / x new voice messages*
- •Enter your personal code **)** display number of new and old messages.
- •*Send*
- Record your message.
- •*Exit*  $\lambda$  end of recording.
- Number to be called /contact's name (*Spell name* / #). o Send **Y** send message. o**Exit**  $\lambda$  end of broadcast.

## <span id="page-35-2"></span>**2.42 Answering the general bell**

When the operator is absent, outside calls to the operator are indicated by a general bell. To answer:

- Reach the 'Menu' page.
- *Settings My services Consultation (Consult)**Call pick up services**I* **Night service call pick up** (*Night serv call pick up*)
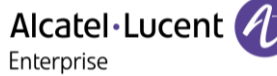

# **2.43 Manager/Assistant filtering**

System configuration allows 'Manager/Assistant' groups to be formed, so that the manager's calls can be directed to one or more assistants.

The programmed key has to be configured by the system.

#### **From the manager or assistant telephone**

- Press programmed key **I** Incoming calls are filtered by a chosen person (assistant, etc.).
- Same key to cancel.

Filtering is indicated on the manager's telephone by the icon corresponding to the 'screening/unscreening' programmed key.

# **2.44 Call pick-up**

You hear a telephone ringing in an office where no-one can answer. If authorised, you can answer the call on your own telephone.

The system can be configured to prevent call pick-up on some telephones.

#### **If the telephone ringing is in your own pick-up group**

- Reach the 'Menu' page.
- *Settings My services Consultation (Consult) Call pick up services Group call pick up*

This feature is accessible via a programmed key: *Grp pick up* (*GpPickUp*) (by default).

#### **If the telephone ringing is not in your pick-up group**

- Reach the 'Menu' page.
- *Settings My services Consultation (Consult) Call pick up services Individual call pick up*
- Number of telephone ringing

This feature is accessible via a programmed key: *Call pick up* (*Pick up*) (by default).

# **2.45 Hunting groups**

#### **2.45.1 Hunting group call**

Certain numbers can form a hunting group and can be called by dialing the group number.

#### **2.45.2 Temporary exit from your hunting group**

- Reach the 'Menu' page.
- *Settings My services Consultation (Consult) Additional services Leave hunting group*
- Enter your group number

This feature is accessible via a programmed key: *Out of grup* (*Out grp*) (by default).

# **2.45.3 Return into your group**

- Reach the 'Menu' page.
- Settings **I** My services **I** Consultation (Consult) **I** Additional services **I** Go into hunting group
- Enter your group number.

This feature is accessible via a programmed key: *Into group* (*In group*) (by default).

Belonging to a group does not affect the management of direct calls. A specific telephone within a group can always be called by using its own number.

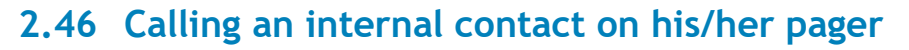

The number called does not answer and you know that the person called has a pager:

- •Dial the destination number.
- *Paging*
- Dial the destination number  $\mathcal Y$  Paging in progress is displayed.

Your contact can answer from any telephone in the system.

# **2.47 Answering a call on your pager**

A call on your pager can be answered from any telephone within the system.

- Your pager beeps.
- Reach the 'Menu' page.
- *Settings My services Consultation (Consult) Paging services Paging answer*
- Your extension number.

This feature is accessible via a programmed key: *Pagng answ* (*PagAnsw*) (by default).

# **2.48 Calling a contact on his/her loudspeaker**

Your internal contact does not answer. If authorised, you can remotely activate her/his phone:

- Your contact does not reply.
- LS announce (Announce) **>>>** You are connected to the loudspeaker on your contact's phone (if he/she has the hands-free function).

# **2.49 Broadcasting a message on the loudspeakers of a station group**

A message not requiring an answer can be broadcasted on the loudspeakers within your broadcast group:

- Off hook.
- Number of broadcast group **>>** Speak, you have 20 seconds.
- Hang up.

The message will only be broadcast on terminals not in use and which have a loudspeaker.

# **2.50 Managing your charges**

#### **2.50.1 Charging your calls directly to business accounts**

You can charge the cost of your outside calls to business account numbers.

- Reach the 'Menu' page.
- *Settings My services Consultation (Consult) Additional services Business account code*
- Number of business account.
- Number required.

#### **2.50.2 Finding out the cost of an outside call made by an internal user from your terminal**

- Reach the 'Menu' page.
- *Settings My services Consultation (Consult) Consultation & callbacks Charging informations*

Alcatel·Lucent

Enterprise

Alcatel·Lucent Enterprise

# **2.51 ACD: Agent set/ Supervisor station**

# **2.51.1 Agent set**

A call center solution allows optimum distribution of calls to agents according to their availability and skills.

**2.51.2 Open an agent session (LogOn) – Agent set**

- Reach the 'Menu' page.
- *LogOn*
- Enter the identifier number.
- Enter your personal password.

#### **For a decision maker agent**

- Use one of the following:
	- o Enter the processing group number.
	- *o List* **»** Select the processing group from a list.

#### **2.51.3 ACD application welcome screen – Agent set**

Once the ACD session is open, the agent can access the ACD application dedicated functions.

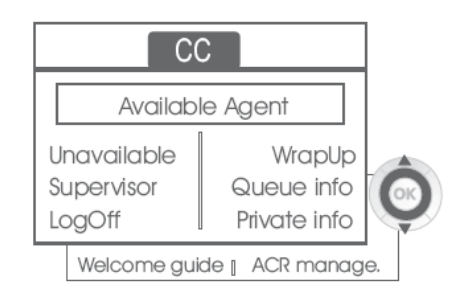

# • *Unavailable*

This function allows the agent to be 'logged out ' from the ACD application. The 'logged out ' function is activated - by default, on opening an agent session (system configuration), by the supervisor or by the agent himself. The agent changes this 'logged out ' status by pressing the display key associated with this function.

• *Wrap Up*

After each ACD call, the agent automatically assumes Wrap-up mode. During this mode, the agent does not receive any ACD calls and can carry out the tasks associated with a call. This mode can be terminated at any time by pressing the display key associated with the Wrap-Up function or by waiting for the end of the timer (system configuration).

• *Supervisor*

When the agent is on a break, waiting for a call or in Wrap-up mode, he calls his supervisor directly by pressing this key.

• *Queue info*

By pressing this key, the agent accesses information regarding the queue (number of calls waiting, average or maximum waiting time, number of free, busy or logged out agents).

• *Private info*

Pressing this key informs the agent about the configuration of his set (forwarding status, presence of new messages, associated set, name and number of the set, etc.).

• *Welcome guide*

This key allows the agent to configure the welcome messages, recording, activation/deactivation, loading or playback of a welcome message.

Access to welcome message configuration involves entering the agent identifier number and a password.

• *ACR manage.*

The agent can act on the distribution of the ACD calls by assigning or not assigning expertise areas. Expertise areas can be assigned or deleted one by one or globally.

• *Help*

During a communication, the agent can send an assistance request to the supervisors. This request can be accepted by a supervisor or rejected if the supervisors are absent, not available or reject the request.

# **2.51.4 Close an agent session (LogOff)**

- *LogOff*
- Enter your personal password.
- Apply **>>** The session is closed.

# **2.51.5 Supervisor station**

The supervisor is an agent who has been assigned additional rights. In particular, he can assist the agents, supervise agent activity, intrude or listen-in discretely on a call.

A supervisor can also perform the agent function from the same set.

# **2.51.6 Open a supervisor session (LogOn)**

- Reach the 'Menu' page.
- *LogOn*
- Enter the identifier number.
- Enter your personal password.

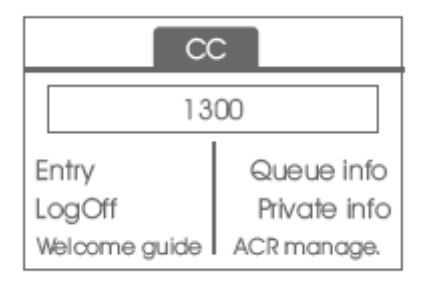

# **2.51.7 Processing group- Supervisor entry/withdrawal**

- *Entry*
	- Use one of the following:
		- $\circ$  Enter the processing group number.
		- *o Listen* **»** Select the processing group from a list.

#### **2.51.8 Supervision or acceptance of an assistance request**

The supervisor has access to the supervision functions either by accepting an assistance request from an agent or by pressing the 'Help ' function key in the 'Perso ' page.

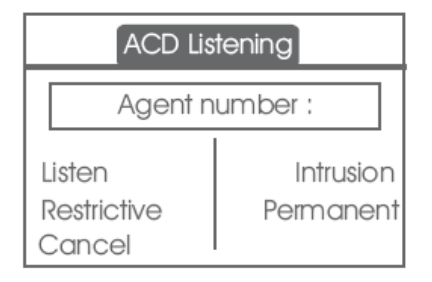

#### • *Listen*

By pressing this key, the supervisor starts a discrete listen-in procedure. The supervisor can then listen in on the conversation between an agent and his caller, but cannot participate in the conversation.

#### • *Intrusion*

This key allows the supervisor to intrude in a communication. This intrusion is signalled to the agent and his caller by an audible beep and the supervisor can cut-in on the conversation at any time. If the agent on-hooks or if the supervisor presses the 'Help ' key, only the supervisor and the caller will be in communication.

# • *Restrictive*

The agent is in communication with a caller. This function allows the supervisor to talk just with the agent without the caller being informed of this intrusion (restrictive).

• *Permanent* 

The supervisor can view on his display the dynamic states (out of service, ACD calls, private calls, Wrap-up, pause, etc.) and static states (withdrawn, available, Log-Off, etc.) of an agent in realtime.

• *Cancel* 

Pressing this key results in the rejection of an agent assistance request.

#### *2.51.8.1 Close a supervisor session*

- *LogOff*
- Enter your personal password.
- *Apply Y* The session is closed.

# **2.52 Configure your phone for remote working**

This feature is only available on IP phone (connected to an IP network).

Your IP phone is compatible with remote working (VPN) via a secure connection (encrypted). Your phone supports the IKEv1 and IKEv2 protocol to send data securely. In this mode, all features available at your office will be ready for use remotely.

If the telephone system of your enterprise is configured to accept remote workers (system and infrastructure), you have to configure your desk phone to be ready for remote working. The configuration of the phone depends on the infrastructure of your telephony network. For information, please consult the following guide: "[IPsec VPN Deployment Guide for Remote Workers](https://myportal.al-enterprise.com/alebp/s/PN/8AL90345ENAA)  [for DeskPhones and Premium DeskPhones Serie " 8AL90345ENAA](https://myportal.al-enterprise.com/alebp/s/PN/8AL90345ENAA) (https://myportal.alenterprise.com/alebp/s/PN/8AL90345ENAA)

# **Effortless deployment**

In this section we describe how to manually configure your desk phone for remote use. Alcatel-Lucent Enterprise also offers remote desk phones deployment solutions: Alcatel-Lucent Enterprise Easy Deployment Server (EDS). EDS offers a cloud server allowing easy deployment of devices in remote worker situation for Alcatel-Lucent Enterprise (ALE) systems and third-party SIP servers. For more information, contact your installer or administrator.

In this section, we describe the complete configuration of your phone for remote working. Your installer has to give you all information to configure your desk phone. You have to:

- Enable VPN.
- Enter the remote VPN server information.
- Enter the TFTP server information (Optional).
- Enter authentication.
- Setup the VPN start preferences.

# **2.52.1 First connection as remote working**

When you connect your desk phone for the first time remotely, you are prompted to set a PIN code. The PIN code is requested when you enter in the VPN configuration (submenus) or when you boot your desk phone (depending on the VPN configuration). The PIN code is retained during the session so that you can access the VPN configuration without having to re-enter your PIN code until you exit the VPN configuration. Before configuring your phone for remote working, check if you have all the information from your administrator.

If your set is not equipped with a magnetic keyboard, use the alphanumeric keyboard to enter letters. Use the alphanumeric keyboard key to switch between the numeric and alphabetic keyboard. When in alphabetic mode, the LED corresponding to the key remains lit up.

To configure your desk phone:

- Use one of the following:
	- o Open the user local menu: reach the 'Menu' page *Settings Phone Local Menu Config. MMI*
	- o Connect your desk phone to the network (and plug in the power jack if you are using an external power adapter). When the desk phone displays the 'Step 2' during the boot, repeatedly press the '\*' and '#' keys in succession until a menu is displayed.

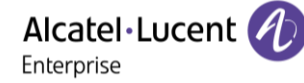

- *VPN* (scroll down the menu).
	- o *VPN Config*
		- Enter the new PIN Code.
		- **Validate**
		- *Enable VPN*: you have to activate this option to use your desk phone for remote working.
		- *VPN Server*: enter the address of the VPN server.
		- *VPN PSK*: enter the pre-shared key to establish a secure connection with the VPN server. The PSK can be unique for all remote workers on a same installation or can be specific to each remote worker. In the first case, the VPN authentication has to be enabled.
		- *IKE version:* Enter the IKV version (IKEv1/IKEv2).

Other advanced settings if requested: *IKEv1 aggressive mode* (when IKEv1 enabled), *IKE force encapsulation*, *Static Virtual IP (VIP Addr)*.

- o *VPN Tftp Use TFTP servers, tftp1, tftp2,port*: if the TFTP servers are required, activate this option and enter the addresses and port of the TFTP servers.
- o *VPN Authent Use Authentification*, *User*, *Password*: activate this option if a logon to the VPN server (username and password) is required. The VPN authentication can be disabled in case a specific PSK is used for each remote worker.
- o *VPN Pincod Request Pincode on Boot*: if this option is activated, the PIN code is required when you boot your desk phone. We recommend you activate this option.
- $\circ$  Select this icon to return to the main menu.
- $\circ$  Select this icon to save parameters.
- The VPN configuration is saved and the main menu is displayed.
- Select this icon to exit the configuration menu. The desk phone restarts.
- Enter the PIN code if you have selected the option (*Request Pincode on Boot*).
- $\blacktriangleright$  Validate.
- Your desk phone is ready for remote working.

If you leave the PIN code request menu when the phone is starting, the phone will start without VPN activated. If an error occurs when your phone is running in remote mode, a popup is displayed with an error message. Please note this message to send to your administrator.

#### **2.52.2 Change the configuration**

You have to change a parameter of the VPN configuration.

- Open the user local menu: reach the 'Menu' page *Settings Phone Local Menu Config. MMI*
- *VPN* (scroll down the menu).
- Select a submenu to change the configuration (*VPN Config, VPN Tftp, VPN Authent, VPN Pincod*).
- Enter your PIN code (If an administrator password is defined by the system, you can use it to access to the VPN configuration by selecting: *Use Password*).
- Validate.
- Change parameters.
- $\blacktriangleright$  Select this icon to save parameters.
- The VPN configuration is saved and the main menu is displayed.
- $\bullet$   $\bullet$  Select this icon to exit the configuration menu. The desk phone restarts.
- Enter the PIN code if you have selected the option (*Request Pincode on Boot*).
- $\blacktriangleright$  Validate.
- Your desk phone is ready for remote working.

If an error occurs when your phone is running in remote mode, a popup is displayed with an error message. Please note this message to send to your administrator.

# **2.52.3 PIN code**

The PIN code is composed of 4 digits. You can access the VPN configuration by entering the PIN code or the administrator password if defined by the system. Depending on the VPN configuration, the PIN code is requested when you boot your desk phone. We recommend you enable this option for security reasons and if you need your phone in remote and in business place (See [Reconnect your desk phone in your](#page-43-0)  [business place\)](#page-43-0).

If the PIN code is incorrect 5 times in succession, the PIN code and VPN parameters will be erased. If no administrator password is defined by the system, the PIN code is required to access VPN configuration.

Once the PIN code and the administrator password have been set, you can switch between the PIN code and the administrator password by selecting the following softkeys in the login window: *User password*, *Use PIN code*.

# **2.52.4 Reset your PIN code**

- Open the user local menu: reach the 'Menu' page > Settings > Phone > Local Menu> Config. MMI
- *VPN* (scroll down the menu).
- *VPN Pincod*
- Enter your PIN code*.*
- **Validate.**
- *Set new Pincode*: enter the new PIN Code.
- Select this icon to save parameters.
- The VPN configuration is saved and the main menu is displayed.
- **•** Select this icon to exit the configuration menu. The desk phone restarts.
- Enter the PIN code if you have selected the option (*Request Pincode on Boot*).

#### <span id="page-43-0"></span>**2.52.5 Reconnect your desk phone in your business place**

Your phone is already configured for remote working.

#### **If you connect your desk phone to the digital network:**

If you desk phone is already declared on digital network, you just have to connact and start it (you desk phone is declared twice: on IP network for remote and digital network).

#### **If you connect your phone to the IP network:**

- Connect your desk phone to the network (and plug in the power jack if you are using an external power adapter).
- If the option to enter PIN code when you boot your desk phone is enabled in the VPN configuration (*Request Pincode on Boot*):
	- o The PIN code is requested.
	- $\circ$  Select this icon to go back.
	- o The phone restarts in normal mode. The VPN is temporary disabled until the next reboot.
- If the option is not enabled:
	- $\circ$  When the desk phone displays the 'Step 2' during the boot, repeatedly press the  $\ast$  and  $\sharp$ keys in succession until a menu is displayed.
	- o *VPN VPN Config*
	- o Enter your PIN code.
	- o Validate.
	- o *Enable VPN*: disable the remote worker.
- $\circ$  Select this icon to save parameters.
- o The VPN configuration is saved and the main menu is displayed.
- $\circ$   $\bullet$  Select this icon to exit the configuration menu.
- $\circ$  The phone restarts in normal mode.

# **2.52.6 Reconnect your desk phone in remote place**

Your phone is already configured for remote working but it was connected in your place of business. You need to reconnect it in a remote place.

- Connect your desk phone to the network (and plug in the power jack if you are using an external power adapter).
- If the option to enter PIN code when you boot your desk phone is enabled in the VPN configuration (*Request Pincode on Boot*):
	- o The PIN code is requested.
	- o Enter PIN code.
	- o Validate.
	- $\circ$  The phone starts as teleworker.
- If the option is not enabled (*Request Pincode on Boot*).
	- $\circ$  When the desk phone displays the 'Step 2' during the boot, repeatedly press the  $\cdot$ " and  $\cdot$ #" keys in succession until a menu is displayed.
	- o *VPN VPN Config*
	- o Enter your PIN code.
	- o Validate.
	- o *Enable VPN*: enable the teleworker.
	- $\circ$  Select this icon to save parameters.
	- o The VPN configuration is saved and the main menu is displayed.
	- $\circ$   $\bullet$  Select this icon to exit the configuration menu.
	- o The phone starts as teleworker.

If an error occurs when your phone is running in remote mode, a popup is displayed with an error message. Please note this message to send to your administrator.

# **2.53 Visual Notification Assistant (VNA)**

The purpose of the VNA feature is to allow instant distribution of an audio message (notification) to all members of a group (large or not) defined by the administrator. Your desk phone can be used to broadcast an urgent message to the greatest number of employees. The broadcasted audio message will be played instantly and simultaneously on each phone. This feature depends on the phone configuration and the company infrastructure.

Two modes can be configured by the administrator depending on the working environment:

- Loud:
	- $\circ$  You are alerted of the incoming notification by the pop-up window displayed on the screen. The pop-up window indicates the active device which will be used to play the notification.
	- $\circ$  The notification is played on the phone loudspeaker. The message volume is higher than the volume you set in the phone settings (level  $+ 2$ ).
	- $\circ$  After the notification, the phone returns to its initial state.
- Discreet:
	- $\circ$  You are alerted of the incoming notification by the pop-up window displayed on the screen and the audio signal (beep), asking to select the device to use to listen to the notification (handset, headset or loudspeaker). The pop-up window indicates the active device which will be used to play the notification.
	- $\circ$  The notification is played on the selected device or the active device if you are in conversation. In case of hands-free, you can select the device to listen the notification. The defined volume in the phone settings is used.
	- $\circ$  After the notification, the phone returns to its initial state.

If you are in conversation, the local and distant audio call are muted while the notification is playing. You recover your call after the notification if the call is still active.

You can interrupt the notification to make for example an emergency call by pressing twice on the release key. First press, a pop-up window is displayed asking you to confirm the action by pressing again the release key.

# 3 Programming your telephone

# **3.1 Initializing your voice mailbox**

Light flashes.

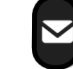

•

• Enter your personal code then record your name according to voice guide instructions.

Your personal code is used to access your voice mailbox and to lock your telephone.

A weak personal code will be rejected by the system:

- Identical 4 digits (0000, 1111,).
- A simple sequence of 4 digits (0123, 1234,).

Make sure you choose a strong password with at least 4 digits. The list of weak passwords provided does not contain all the possibilities.

# **3.2 Customizing your voice greeting**

You can replace the greeting message by a personal message.

- $\bf \nabla$ •
- *Voice mail / New voice message / x New voice messages*
- Enter your personal code.
- *Perso options Greeting msg Perso greeting Record*
- Select the type of greeting to create or modify (*Greeting 1, Abs greeting, Busy, My name*) Record message.
- *End*  $\lambda$  **End** of recording.
- Use one of the following:
	- o *Apply* Apply.
	- o *Restart* **)** Re-record a message.
	- o *Replay* Replay message.

To return to the default message.

• *Normal prompt*

# **3.3 Modify the password for your phone set**

- Reach the 'Menu' page.
- *Settings Phone Password*
- Old code (4 digits).
- *Apply*
- New code (4 digits).
- *Apply*
- Enter new password again to confirm.
- *Apply*

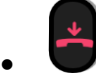

This code acts as a password controlling access to programming functions and the user 'Set Locking ' function (code by default: 0000).

A weak personal code will be rejected by the system:

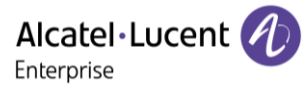

- Identical 4 digits (0000, 1111,).
- A simple sequence of 4 digits (0123, 1234,).

Make sure you choose a strong password with at least 4 digits. The list of weak passwords provided does not contain all the possibilities.

# **3.4 Modify the password for your voice mailbox**

- •
- *Voice mail / New voice message / x New voice messages*
- Enter your personal code.
- *Perso options Password*
- New code (4 digits).
- *Apply*

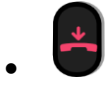

As long as your voice mailbox has not been initialized, personal code is 0000.

A weak personal code will be rejected by the system:

- Identical 4 digits (0000, 1111,).
- A simple sequence of 4 digits (0123, 1234,).

Make sure you choose a strong password with at least 4 digits. The list of weak passwords provided does not contain all the possibilities.

# **3.5 Adjusting the audio functions**

- Reach the 'Menu' page.
- *Settings Phone Ringing*
- Enter your password (if required) and apply.

# **3.5.1 Choose the tune**

- Select the type of call to which the ringing is to be associated.
	- o *Internal call (Internl call)*
	- o *External call (Externl call)*
- Select the melody of your choice (32 tunes).
- •
- End /  $\begin{array}{|c|c|} \hline \text{C} & \text{T}_0 \text{ adjust other audio features.} \hline \end{array}$

One ringing is louder than the others and can be used in noisy environments.

# **3.5.2 Adjusting the ringer volume**

- *Level (Volume)*
- **EXECUTE:** Select the volume you want (10 levels). Use the volume keys on the desk phone or displayed on the screen.
	- End  $\sqrt{C}$  To adjust other audio features.

One ringing is louder than the others and can be used in noisy environments.

Alcatel·Lucent Enterprise

- *3.5.2.1 Activate/deactivate silent mode*
	- *More options* (*More*) *Silent mode*
		- o To activate: check the box.
		- o To deactivate: Uncheck the box.

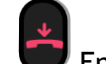

End  $\sqrt{C}$  To adjust other audio features.

- *3.5.2.2 Activate/deactivate meeting mode (progressive ringing)*
	- *More options* (*More*) *Progressive ringing*
		- o To activate: check the box.
		- o To deactivate: Uncheck the box.
		- End  $\sqrt{C}$  To adjust other audio features.
- *3.5.2.3 Activate/deactivate discreet ring mode* One beep before ringing:
	- *More options* (*More*) *One beep before ringing*
		- o To activate: check the box.
		- o To deactivate: Uncheck the box.
	- End / To adjust other audio features.

Three beeps before ringing

- *More options* (*More*) *Three beeps before ringing*
	- o To activate: check the box.
	- o To deactivate: Uncheck the box.
- End  $\sqrt{C}$  To adjust other audio features.

*3.5.2.4 Adjust ringer volume while a call arrives*

- Your telephone rings.
- $\blacksquare$  Adjusting the ringer volume.

# **3.6 Hearing Aid**

If you are using your phone with a hearing device, you must install and activate the hearing aid device (HAC) to avoid hearing discomfort.

- Open the user local menu: reach the 'Menu' page *Settings Phone Local Menu Audio Hearing Aid*
- Check this option if you are using a hearing aid.

# **3.7 Adjusting the brightness of the desk phone**

Adjust the brightness of the display of the desk phone, the connected add-on, and the LEDs of the desk phone.

# **3.7.1 Adjust the brightness when the phone is in use**

- Open the user local menu: reach the 'Menu' page *Settings Phone Local Menu Display Brightness*
	- **Fig.** Increase or decrease the brightness (successive presses).
- - To return to the home page.
- **3.7.2 Adjust the dimmed brightness when the phone is not in use - Only available on ALE-30h**
	- Open the user local menu: reach the 'Menu' page *Settings Phone Local Menu Display Advanced Low brightness*
		- $\blacksquare$  Increase or decrease the brightness (successive presses).
	- OK •
		- To return to the home page.
- **3.7.3 Set the delay before the brightness is dimmed when the phone is not in use (screensaver) - Only available on ALE-30h**
	- Open the user local menu: reach the 'Menu' page *Settings Phone Local Menu Display Screensaver*
		- $\blacktriangleright$  Set the time delay (default 4 hours).
	- OK •
	- To return to the home page.

# **3.8 Adjust contrast (ALE-20/ALE-20h)**

In idle state:

- $\blacksquare$  Decrease the contrast (idle state) (successive presses).
- $\pm$  Increase the contrast (idle state) (successive presses).

# **3.9 Selecting the welcome page**

This function is used to choose the page displayed by default on the telephone. This feature depends on the system configuration. If necessary, contact your administrator.

- Reach the 'Menu' page.
- *Settings Phone Homepage*
- Enter your password (if required) and apply.
- Select the default page (Menu, Perso, Info, Last page seen...).
- $\alpha$ •
- To return to the home page.

# **3.10 Selecting language**

- Reach the 'Menu' page.
- *Settings Phone Language*
- Enter your password (if required) and apply.
- Select the language of your choice.

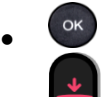

To return to the home page.

# **3.11 Programming keys for call numbers and functions (Perso page/F1 and F2 keys/Add-on keys)**

If your set is not equipped with a magnetic keyboard, use the alphanumeric keyboard to enter letters. Use the alphanumeric keyboard key to switch between the numeric and alphabetic keyboard. When in alphabetic mode, the LED corresponding to the key remains lit up.

Depending on your desk phone, you can program:

- Softkeys of the Perso page.
- Keys/softkeys of the add-on module.
- F1 and F2 keys.
- 'Abc' key in case a magnetic keyboard is connected (ALE-30h).

In case these keys are used for hold and transfer features, F1 and F2 are not programmable (configuration for United States for example).

# **If the key is not programmed yet:**

- Select the key to program.
- Enter your password (if required) and apply.
- Use one of the following:
	- o *Speed dial* **»** To program a number.
	- o *Services* **>>>** To program a function.

#### **If the key is already programmed:**

- Reach the 'Menu' page *Settings Phone Key program Prog perso page*
- Select the key to program.
- Enter your password (if required) and apply.
- Use one of the following:
	- o *Speed dial* **)** To program a number.
	- o *Services* **>>>** To program a function.
- **To program a number**
- *Speed dial*
- Enter the number.
- *Apply*
- For a softkey (perso page or add-on), enter the name of the key.
- *Apply*
- To return to the home page.

#### **To program a function**

- **Services »** Follow information displayed on the screen.
- - To return to the home page.

You can customize the name color and style of the key by entering a prefix. See chapter below.

# **3.12 Customize the color and the style of programmable softkeys (ALE-30h in IP mode)**

You can customize the color and style of the softkeys of the perso page and the add-on modules by inserting a prefix in front of the label of the softkey.

When you program a softkey, add the prefix to the name of the softkey to customize it.

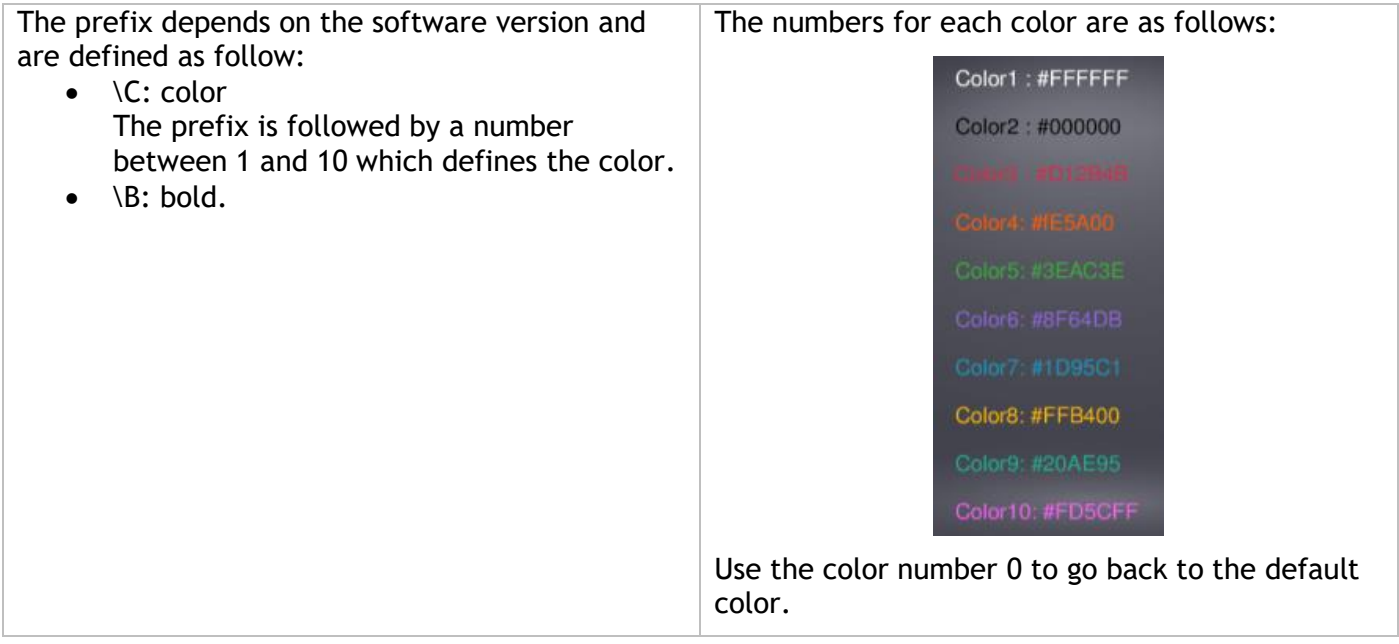

#### **Use cases:**

- SOS (Orange): \C2SOS.
- **SOS** (Red, bold): \C3\BSOS.

# **3.13 Modify a programmed key**

- Reach the 'Menu' page *Settings Phone Key program Prog perso page*
- Select the key to modify.
- Enter your password (if required) and apply.
- *Modify*
- 
- To return to the home page.

# **3.14 Delete a programmed key**

- Reach the 'Menu' page *Settings Phone Key program Prog perso page*
- Select the key to delete.
- Enter your password (if required) and apply.
- *Delete*

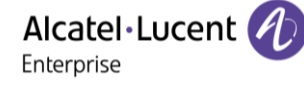

# **3.15 Programming an appointment reminder**

You can define the time of a temporary reminder (one in 24 hours).

- Reach the 'Menu' page.
- *Appointment (Appoint)*
- Enter time of appointment.
- Use one of the following:

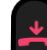

- $\circ$   $\bullet$  To define this appointment in your phone, hang up.
- $\circ$  If the destination of the appointment reminder isn it in your phone, dial the number of the destination set. Apply.

The 'Appointment programmed' icon is displayed on the welcome page of the phone that will be alerted (  $\bullet$   $\bullet$  .

At the programmed time, your phone rings:

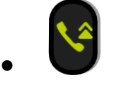

If your calls are forwarded to another terminal, the forward is not applied to the reminder call.

To cancel your reminder request:

- Reach the 'Menu' page.
- *Appointment (Appoint) Delete*

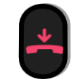

•

The 'Appointment programmed' icon disappears from the welcome page.

# **3.16 Call the associated set**

The number of another set can be associated with your set number (See [Modify the associated number\)](#page-53-0). To call it:

- Reach the 'Menu' page.
- •*Settings <b>> My services > Consultation (Consult) > Associate services > Call associate*

# **3.17 Forward your calls to the associated number**

If you have previously defined an associated number, you can forward your calls to this number.

- Reach the 'Menu' page.
- **Settings )** My services **)** Consultation (Consult) **)** Associate services
- Use one of the following:
	- o *Overflow to associate* **»** For forwarding when you do not answer.
	- o *Overflow if busy to associate* For immediate forwarding when your line is busy.
	- $\circ$  *Ovflow busy/no rep to assoc* **»** For forwarding if you do not answer or if you are busy.
	- o *Deact overflow to associate* To cancel the forwarding to associate function.
- *Apply*

 $\mathbb{G}$  /  $\mathbb{G}$ : You can also use the forwarding service to forward your calls to the defined associated number.

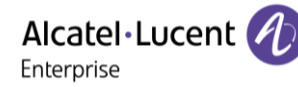

# <span id="page-53-0"></span>**3.18 Define or modify the associate number**

The associated number can be a phone set number, the voice mail number or the pager number.

- Reach the 'Menu' page.
- **Settings > My services > Associate**
- Enter your password.
- *Apply*
- *Modify*
- Select the new associated number.
	- o Enter the new associated number.
	- o *Speed dial*

Delete associate number:

- Reach the 'Menu' page.
- *Settings My services Associate*
- Enter your password.
- *Apply*
- *Deactivate*

# **3.19 The Tandem configuration**

This configuration lets you group sets under a single phone number. Your set is then the main set and the other sets, usually a DECT, a remote extension, a DeskPhone or softphone, are secondary sets. Each set has its own directory number, but the tandem number is that of the main set. When you receive a call, all sets ring simultaneously. When one of the sets answers, the other sets stop ringing. When all the lines of the main set are busy, the secondary sets don't ring. A secondary set can still be called by its own number, but in this case, the tandem function will no longer be taken into account. Most of the functions are common to all sets, for example: forwarding, meet-me reminder, the various messages, etc., while others are specific to each set, for example: individual directory, last number redial, out of service, locking, etc. Tandem mode supports up to 4 secondary devices.

For more information regarding this configuration, contact the person in charge of your installation.

# **3.20 Create, modify or consult your interphony list (max. 10 numbers)**

- Reach the 'Menu' page.
- **Settings > My services > Interphony**
- Enter your password.
- Select an entry.
- Follow the on-screen instructions.

# **3.21 Install a USB accessory (Headset, Handsfree, Loudspeaker)**

- Connect the accessory to the USB connector (USB-A, USB-C).
- When you plug the accessory in the USB port, the USB accessory is automatically detected. If an another accessory is already connected with the same function, a popup asks you to select your preferred accessory to use for this function

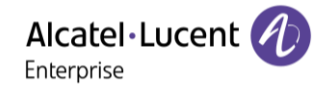

# **3.22 Install a RJ9 headset**

It is possible to connect a compatible RJ9 headset to the desk phone instead of the handset.

# **3.23 Manage connected devices**

#### **3.23.1 List of connected devices**

- Open the user local menu: reach the 'Menu' page *Settings Phone Local Menu Audio*
- *Devices*
- The list of connected devices is displayed. You can find information about the connector:

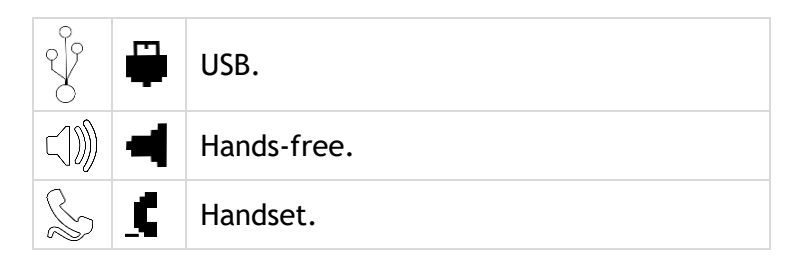

If two devices are connected to the desk phone and have the same function, two icons are displayed in the same line. The dark icon is the default device.

#### **3.23.2 Default device**

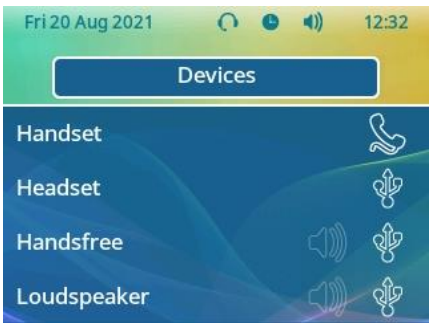

If you have connected the same type of accessory onto different connectors (for example, a USB external hands-free module), the list of used connectors is displayed for each type of accessory. You can select your preferred accessory to be used as the default accessory.

- Open the user local menu: reach the 'Menu' page *Settings Phone Local Menu Audio*
- *Devices*
- The list of connected devices is displayed.
- Select the device with more than one connector icons.
- Select your preferred accessory
- OK •

# **3.24 Contacting your administrator (Technical support)**

If necessary you may need to contact your administrator.

Before contacting your administrator, make sure you have information such as your phone's codes and software version to hand.

#### **3.24.1 Date code / Technical code**

The codes are located on the back of the phone, next to the connectors. This label is an example and does not represent the one placed on your phone.

- PN: Technical code.
- SN: Date code.

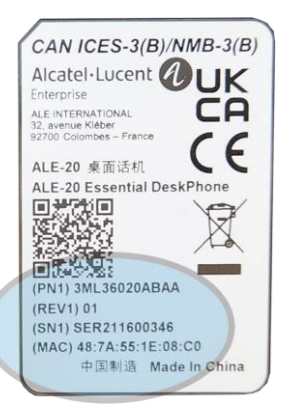

Alcatel·Lucent

Enterprise

# **3.24.2 Software version**

Two versions of software can be installed in the desk phone: NOE IP and NOE TDM softwares. The software version can be viewed on the phone by following this path:

• Open the user local menu: reach the 'Menu' page *Settings Phone Local Menu About Software*

This information is available in the QR code which can be scanned with any mobile phone.

#### **3.24.3 Hardware model**

The hardware model can be viewed on the phone:

• Open the user local menu: reach the 'Menu' page *Settings Phone Local Menu About Hardware* (If available on your phone).

#### **3.24.4 Phone auto test**

This feature depends on your system.

The auto test of the phone is a quick hardware test of the sound, the display and the LEDs. It lets the user do the first tests directly from the desktop.

- The phone is switched on and connected.
- Reach the 'Menu' page.
- *Settings Options Phone test*
- Auto test has started.

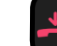

To stop the auto test.

# **3.24.5 Access to administrator configuration (only available in IP mode)**

Your administrator can access to the phone configuration. Depending on the system configuration, an administrator password is requested to access this menu.

This menu is only available when the desk phone is running in IP mode.

In this configuration menu, use this icon to go back.

- Use one of the following:
	- o Open the user local menu: reach the 'Menu' page *Settings Phone Local Menu Config.MMI.*
	- $\circ$  Connect your desk phone to the network (and plug in the power jack if you are using an external power adapter). When the desk phone displays the 'Step 2' during the boot, repeatedly press the '\*' and '#' keys in succession until a menu is displayed.
- This section allows the administrator to set or consult:
	- o IP parameters: *IP Parameters IP Status*
	- o DHCP option: *IP Parameters IP Config*
	- o Phone memory: *IP Parameters Memories*
	- o Used network (wired or wireless): *Network*
	- o Wired network configuration: *Network Wired network*
	- o Wireless network configuration: *Network Wireless network*
	- o VPN configuration: *VPN*
	- o Security: *Security*
	- o Software information (version, run mode): *Software infos*
	- o Hardware information (MAC, CPU): *Hardware infos*
	- o Software update mode: *Software infos Upgrade*
		- *Enable software upgrade*: upgrade via network (system).
		- *Upgrade from USB now*: use a USB drive to upgrade the software when you restart the desk phone.
	- o Factory configuration: *Reset to Defaults*

# **3.24.6 Auto update the desk phone via USB key**

You can use a USB-A or USB-C key. The key has to be formated in FAT32 mode.

- Create an empty text file on the USB key: *upgrade.auto* Please check that the file does not have the.txt extension (especially when the file extension is hidden in system preferences).
- Create a directory on the USB key: *upgrade*
- Copy binary files into the new directory:
	- o IP mode:
		- bin84x9P
		- noe84x9P
	- o Digital mode:
		- bin84x9T
		- noe84x9T
- Insert the USB key in the corresponding USB slot (A or C).
- Reboot the phone (the led is blinking during upgrade).

Alcatel·Lucent Enterprise

# 4 Accessories

# **4.1 List of accessories**

For more details about references, consult chapter: [Ordering information.](#page-66-0)

# **4.1.1 USB accessories**

- AH 21 U II Premium headset monaural USB-A
- AH 22 U II Premium headset binaural USB-A
- AH 21 M II Premium headset monaural USB-A
- AH 22 M II Premium headset binaural USB-A
- EM200 Smart Expansion Module (ALE-30h).
- USB external ringing interface module (USB Interface module 2 relays).

# **4.1.2 RJ9 accessory**

- ALE-10 Keyboard (ALE-30h).
- AH 11 G Headset monaural
- AH 11 GA Headset monaural
- AH 12 G Headset binaural
- AH 12 GA Headset binaural

#### **4.1.3 Power supply**

• USB-C Power supply (EU, US, UK, AU).

#### **4.1.4 Other headsets**

Compatible headsets are validated by the Developer and Solution Partner Program (DSPP) (See chapter: [Third parties headset certified in Developer and Solution Partner Program \(DSPP\)\)](#page-64-0).

#### **4.1.5 Other accessories**

• Wall mounting kit: Mx/ALE-20/20h/30 Wall Mounting Kit.

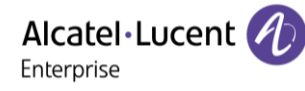

# **4.2 Magnetic alphabetic keyboard: ALE-10 keyboard**

The magnetic alphabetic keyboard is only available for ALE-30h Essential DeskPhone.

 $\mathbf{a}$ 

 $\blacksquare$ 

 $\boxed{\div}$ 

# **4.2.1 Description**

The keyboard depends on your country and languages. The magnetic keyboard is automatically fixed on the base of the set. It is connected to the corresponding connector behind the phone.

Country variants:

• QWERTY- QWERTZ (International keyboard).

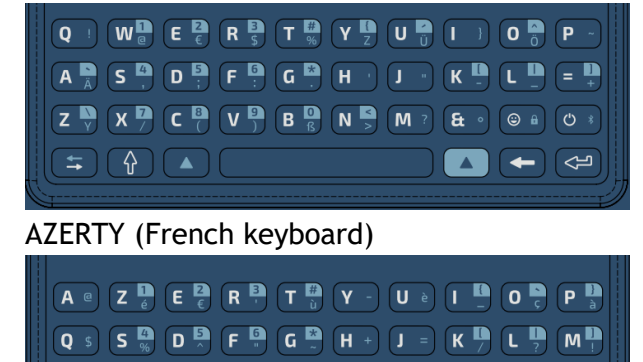

# **4.2.2 Unboxing**

- ALE-10 keyboard.
- Safety and regulatory instructions.

 $W \leftarrow \begin{bmatrix} X & \overline{M} & C & \overline{M} \\ \end{bmatrix}$   $\begin{bmatrix} C & \overline{M} & \overline{M} & \overline{M} \\ \end{bmatrix}$   $\begin{bmatrix} B & \overline{M} & \overline{M} \\ \end{bmatrix}$   $\begin{bmatrix} N & \overline{M} & \overline{M} \\ \end{bmatrix}$ 

 $\Theta$   $\left( \begin{array}{c} \text{A} \\ \text{B} \end{array} \right)$ 

# **4.2.3 Installation**

The keyboard automatically magnetizes under the phone. Connect the keyboard to the RJ9 connector of

the phone:

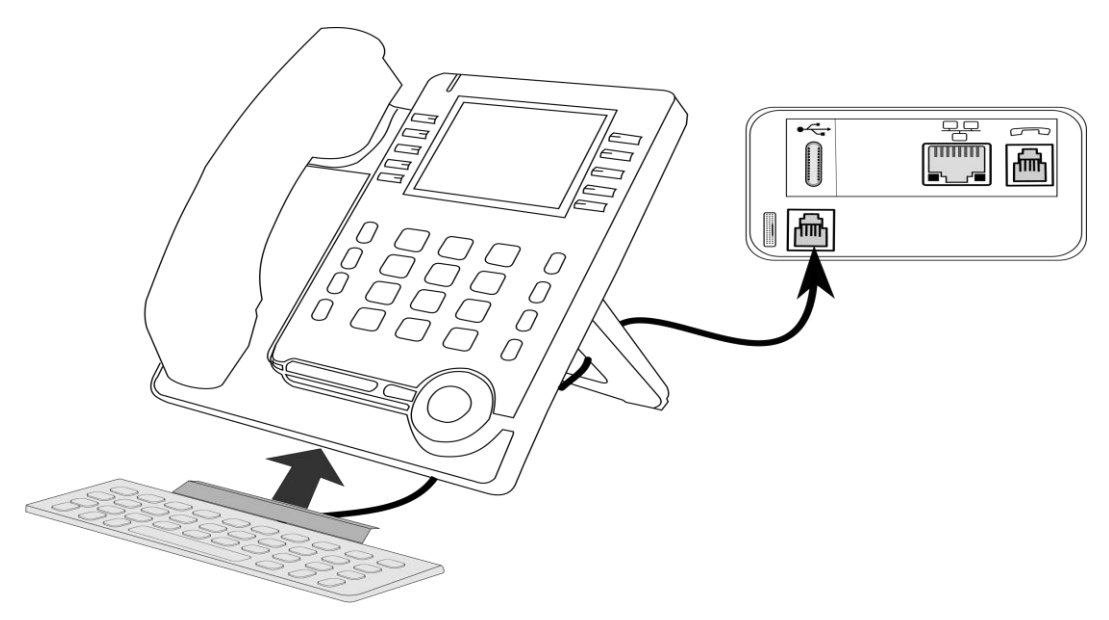

# **4.2.4 How to use the keyboard**

Use the keyboard to enter text while configuring the phone. Access directly the dial by name feature by entering the name of your contact on the keyboard.

Below is a list of the function keys that allow you to access all the symbols.

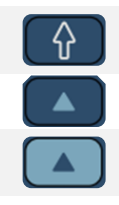

Caps lock: to write text in capital letters. Maintain this key and press the letter to display in capital.

Alt key: to access specific and punctuation characters highlighted in blue on the keyboard.

Alt key: To access specific and punctuation characters highlighted in blue on the keyboard.

Cursor moving key (left, right). Allows you to navigate edited boxes.

- $\left( \frac{1}{2} \right)$ : Move the cursor to the right.
	- $\left( \begin{array}{c} \begin{array}{c} \hline \end{array} \right)$  +  $\left( \begin{array}{c} \hline \end{array} \right)$  : Move the cursor to the left.

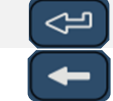

Enter key: to validate edited text.

Backspace key: to delete one character in an edit box.

#### **Use cases:**

**E.**<br>E. F' is displayed.

 $\left[\begin{matrix} 1 \\ 1 \end{matrix}\right]_+$   $\left[\begin{matrix} F & 1 \end{matrix}\right]_+$   $\left[\begin{matrix} F & 1 \end{matrix}\right]_+$  is displayed.

 $\begin{bmatrix} \bullet \\ \bullet \end{bmatrix}$  : ':' is displayed.

 $+$   $\begin{bmatrix} 1 \\ 1 \end{bmatrix}$ : '6' is displayed.

# **Use the international keyboard in QWERTZ mode**

- Use one of the following:
	- o Use the alt key:

 $\left(Y\right)$ : 'z' is displayed.

- $\left[ \begin{array}{ccc} Z & V \\ V & V \end{array} \right]$  is displayed.
- o Configure the desk phone to default to QWERTZ layout on the international keyboard. This means that the 'z' and 'y' are displayed without using the alt key by pressing the 'y' and 'z' keys on the keypad respectively.
	- Open the user local menu: reach the 'Menu' page *Settings Phone Local Menu Display*
	- *German kbd*: Check this option to use the keyboard in QWERTZ layout (blue letters for some keys).

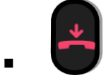

# **4.3 2 x 10 key expansion module: EM200 Smart Expansion Module**

EM200 Smart Expansion Module is only available for ALE-30h.

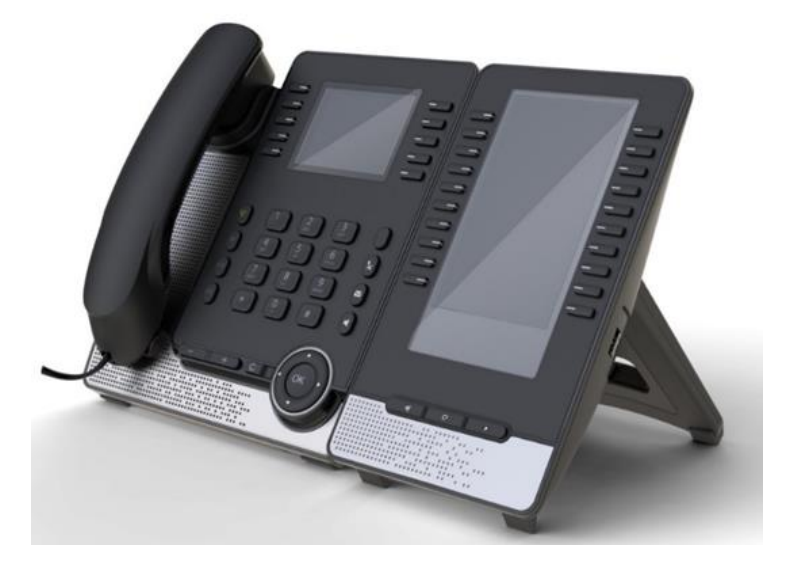

Phone capabilities can be extended with Add-ons. The EM200 add-on offers up to 60 additional keys with LED: 2 x 10 programmable keys with LED for each virtual pages. The number of virtual pages depends on the system capabilities. Note that all supervised numbers have to be placed on the first virtual page.

# **4.3.1 Unboxing**

- EM200 Smart Expansion Module.
- 2-degree adjustable foot.
- 2xM3 screw.
- Safety and regulatory instructions.
- Quick guide.

#### **4.3.2 Description / Connectors**

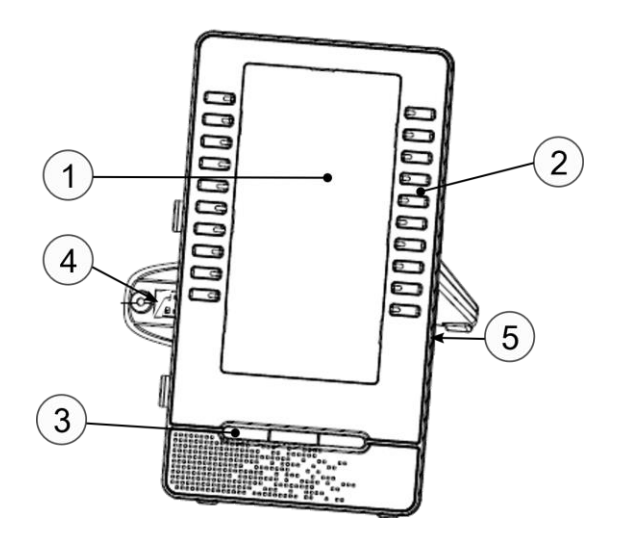

Alcatel·Lucent 4 Enterprise

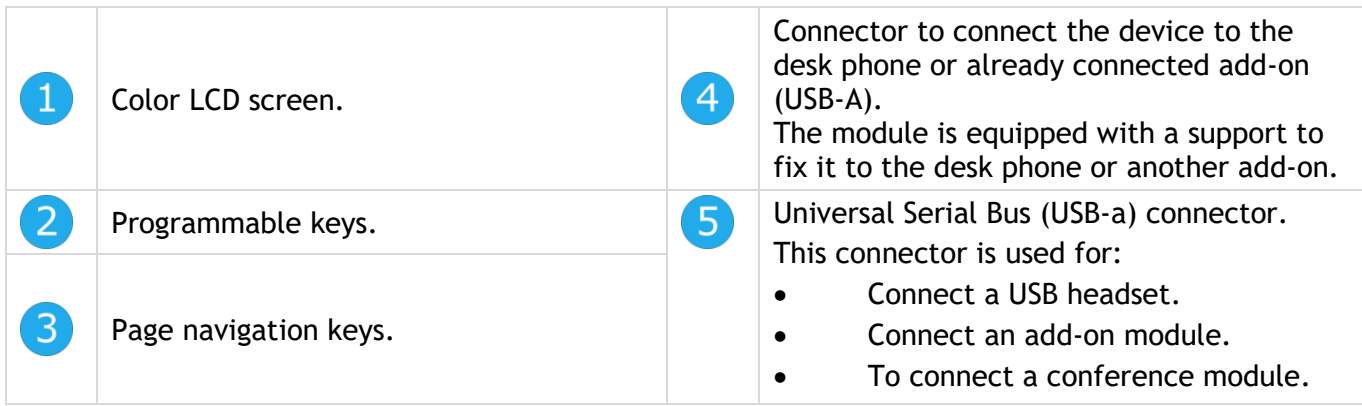

A USB-C connector is dedicated to connect a power adapter. The power adapter is sold separately.

# **4.3.3 install the add-on to the desk phone**

In digital mode, the desk phone has to be powered by an external USB-C power adapter (sold separately).

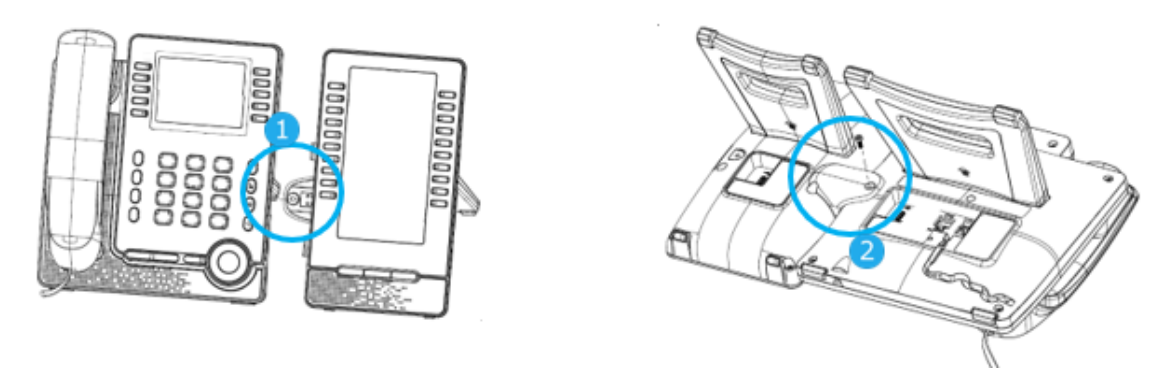

- 1- Insert the add-on USB-A connector into the USB-A socket of the desk phone.
- 1- Use the add-on support to fix it to the desk phone using the provided screw.
- 2- Plug the network cable. If necessary, plug the USB-C power adapter (sold separately). In digital mode, the desk phone has to be powered by an external USB-C power adapter.
- 3- Restart the desk phone.

If you are using a USB-A headset, you can connect it to the last add-on module.

# **4.3.4 Icon description**

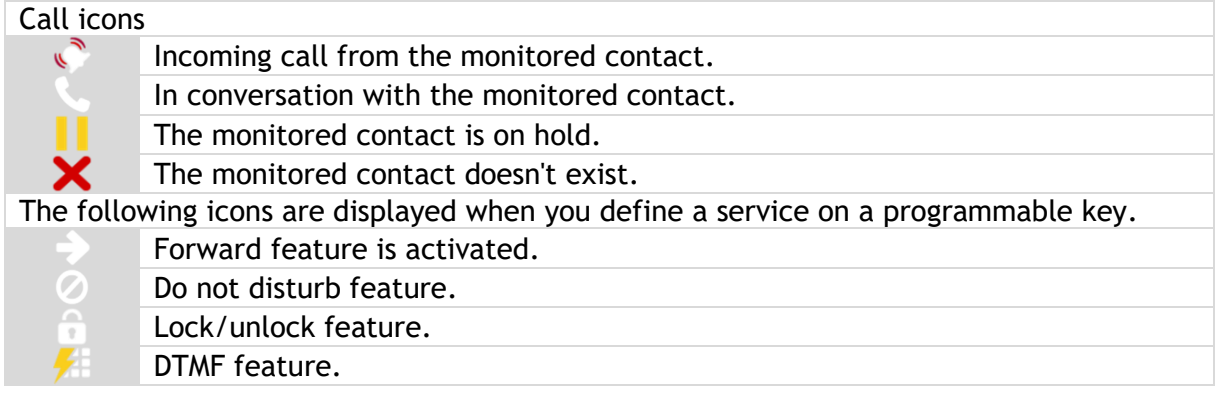

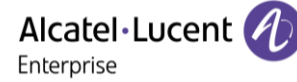

#### **4.3.5 Install more than one add-on module**

You can connect to the ALE-30h up to three modules depending on the way it is powered. An additional power adapter can be connected to the third add-on module. Contact your installer to know how many add-ons can be connected to the phone and if necessary to add a power supply.

To attach another add-on, affix and connect the new add-on to the one that is already connected:

- The first add-on is connected to the desk phone.
- Insert the new add-on USB-A connector into the USB socket of the installed add-on.
- Use the add-on support to fix it to the add-on using the screw provided.
- Connect the power supply to the desk phone. You need to use a second power supply, connect it to the 3rd add-on module.
- Restart the desk phone.

# **4.4 Wall mounting kit**

To mount your phone on the wall, you need to install a standard wall plate that you can easily find on the market. Follow the manufacturer's instructions to install the wall plate on the wall. When the wall plate is fixed, you can prepare your phone and mount it on the wall. The wall mount kit is sold separately (refer to the following chapter for the reference: Ordering information).

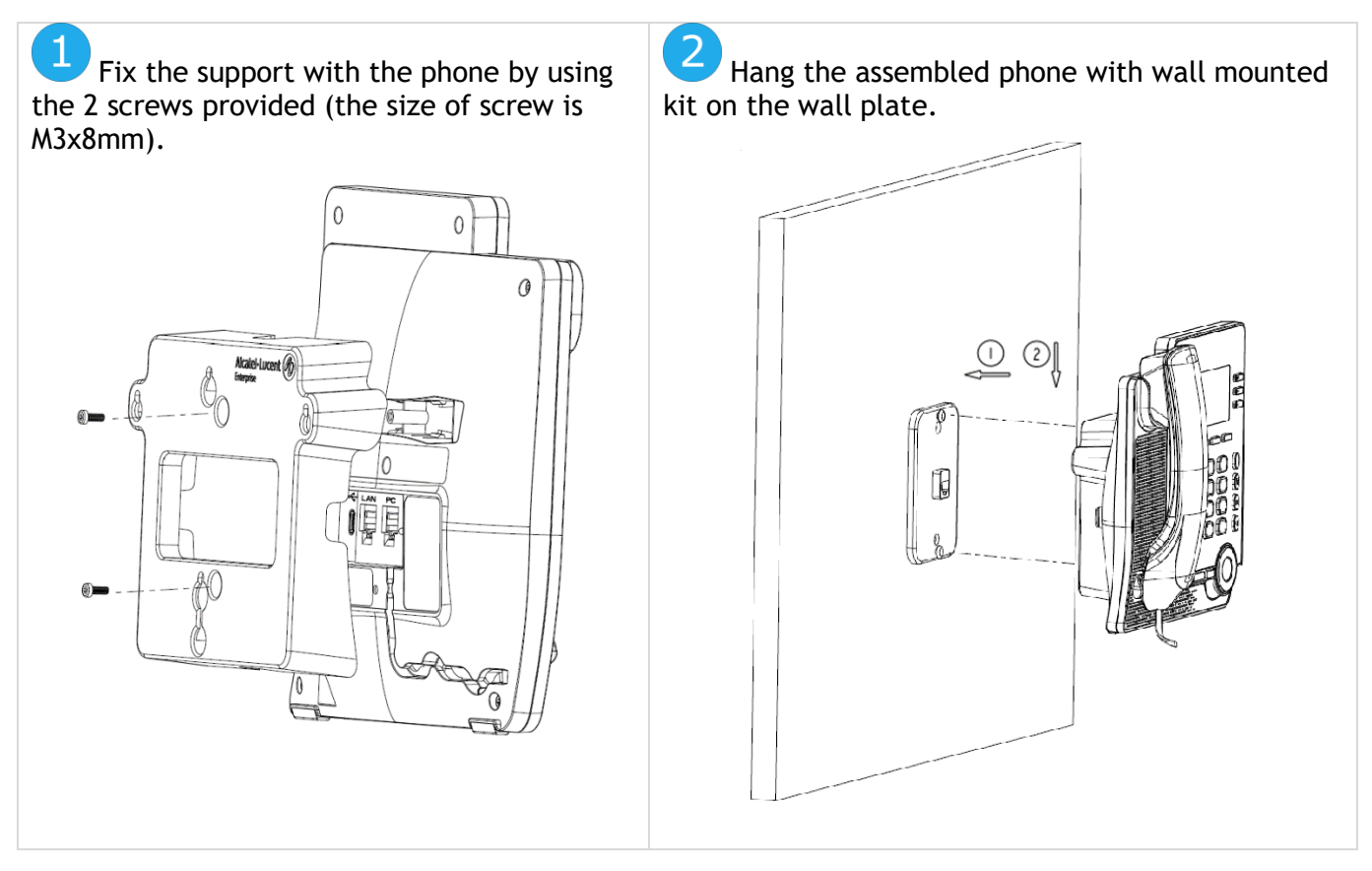

# **4.5 USB external ringing interface module (USB Interface module 2 relays 3GV28184AA)**

The USB external ringing interface module allows driving an external system (like a ring or a lamp), following the ring tone cadence or the communication state of the phone connected on the telephone line. No system configuration is requested to install the module.

USB Interface module 2 relays lets to connect directly one or 2 external ringings on the USB connector of your desk phone:

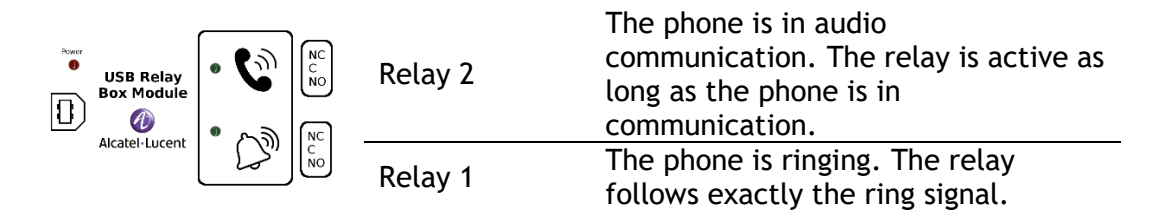

List of supplies

- USB external ringing interface module.
- 1 USB cable 1,5 m (4,9 feet) USB type A USB type B.

# **4.5.1 Installation**

WARNING: The module must be closed before use. No settings require the module to be open.

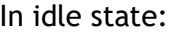

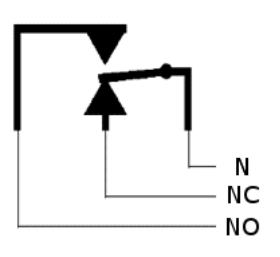

In idle state: Ringing or during communication:

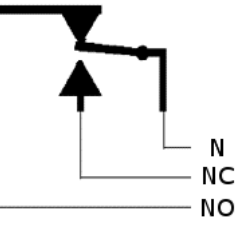

N: Common. NC: Active signal. NO: Non-active signal.

Typical usage diagram:

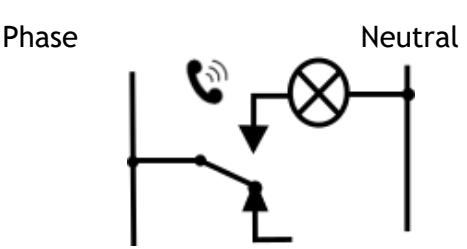

The lamp lights up when the phone is in communication.

The breaking capacity is 12V/24V DC 15A or 120V/220V AC at 10A.

# **4.5.2 Connect the device**

- Plug the provided cord USB type B on the USB connector of the module.
- Plug the provided cord USB type A on the USB connector of the desk phone. See description of the connectors of your phone.

# <span id="page-64-0"></span>**4.6 Third parties headset certified in Developer and Solution Partner Program (DSPP)**

The mission of the DSPP is to support a broad ecosystem of developers and partners throughout the desk phone lifecycle. In this context, certification tests are performed between partner applications or devices and Alcatel-Lucent Enterprise's platforms. It certifies proper inter-working with partner applications or devices.

Consult the list of available headsets: ["List of certified 3rd parties Headsets for Hard phones and Soft](https://www.al-enterprise.com/-/media/assets/internet/documents/headsets-ecosystem-dec-2020.pdf)  [phones."](https://www.al-enterprise.com/-/media/assets/internet/documents/headsets-ecosystem-dec-2020.pdf).

# 5 Technical specifications

Consult the datasheet of your desk phone for more information.

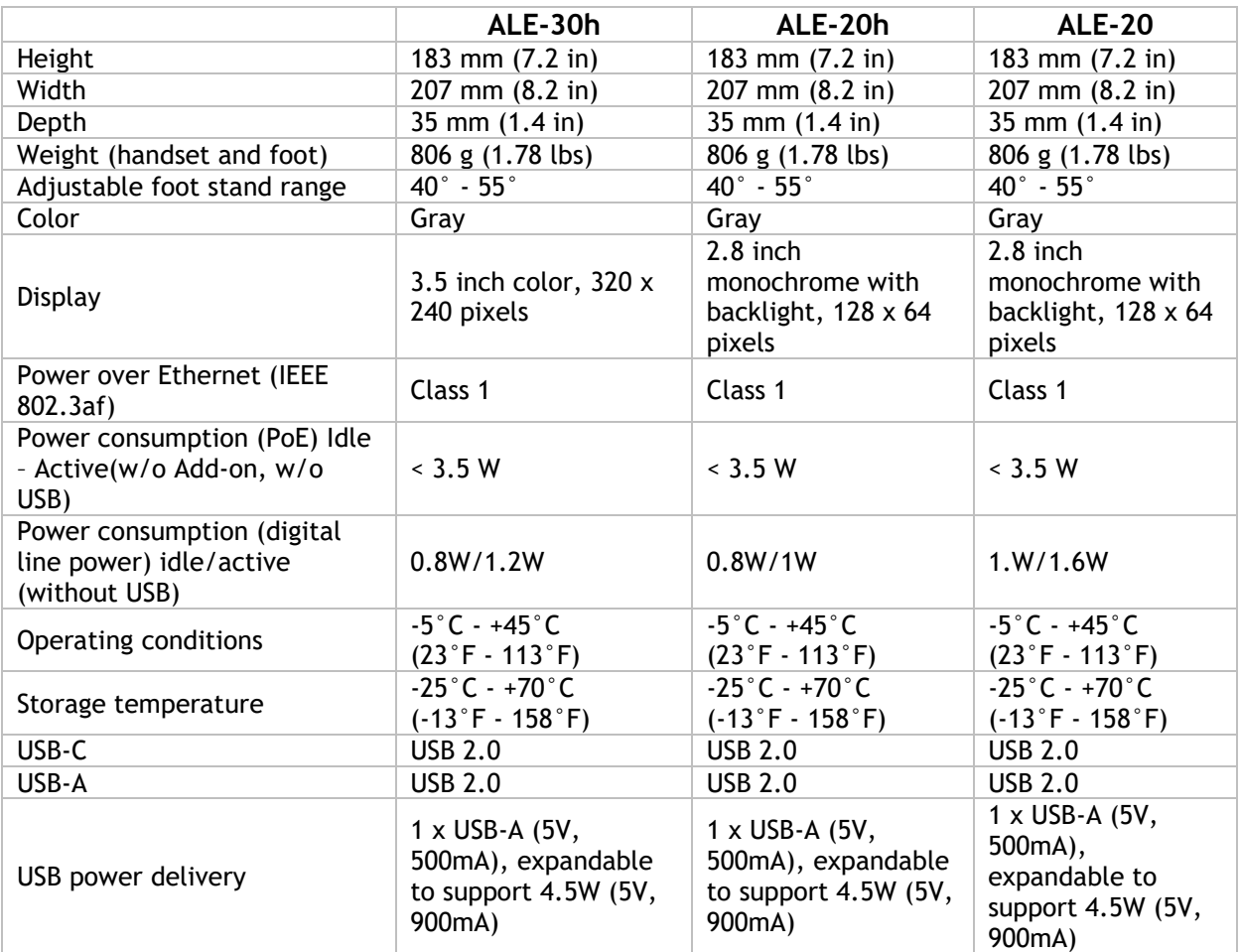

Alcatel·Lucent 4 Enterprise

# <span id="page-66-0"></span>6 Ordering information

This list is not exhaustive and may change at any moment.

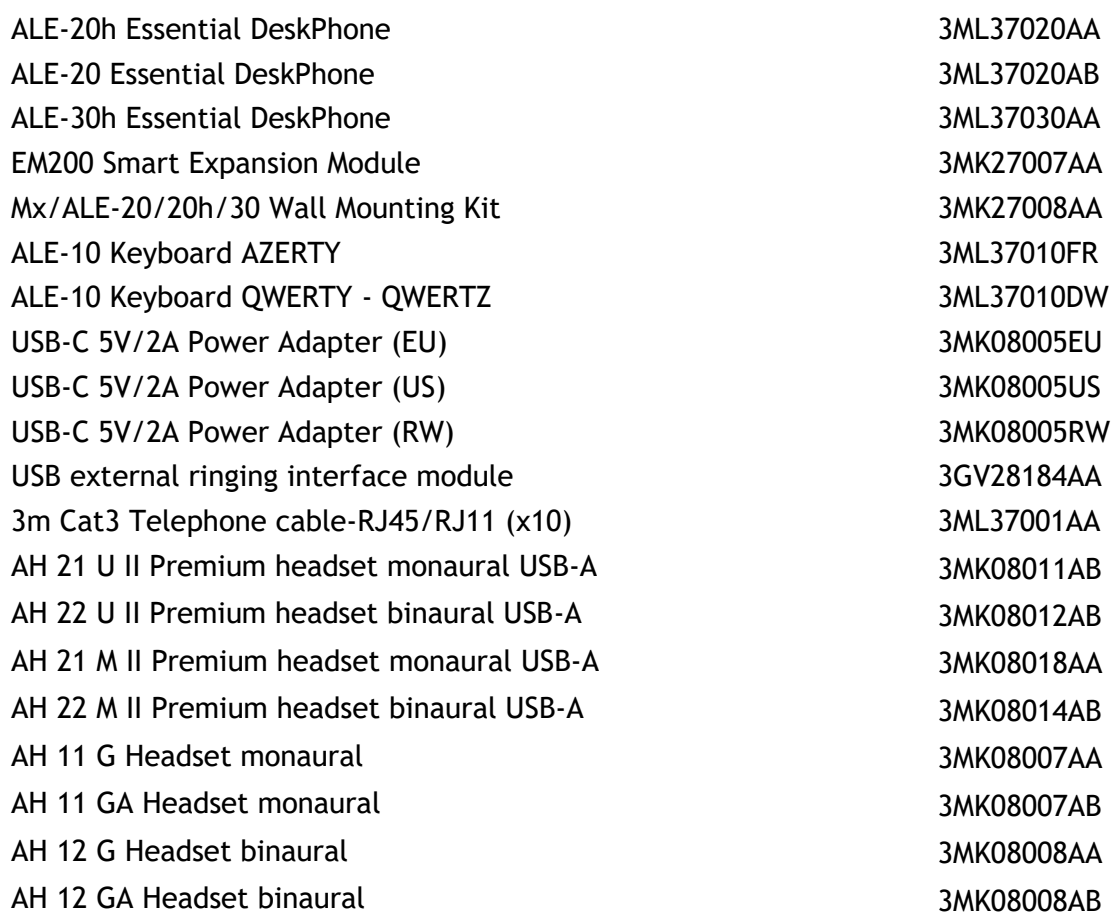

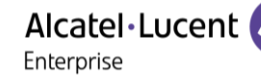

# 7 Guarantee and clauses

Safety and Regulatory Instructions relates to the following products: ALE-20 Essential DeskPhone (ALE-20), ALE-20h Essential DeskPhone (ALE-20h), ALE-30h Essential DeskPhone (ALE-30h), ALE-20/20h/30h WB Corded Handset, ALE-10 Keyboard (ALE-10).

Read carefully before use of these equipments.

# **7.1 Safety Instructions**

● Changes or modifications to the equipment not expressly approved by the party responsible for compliance could void the user's authority to operate the equipment.  $\bullet$  Magnets could affect the functioning of pacemakers and implanted heart defibrillators. Keep a safe distance between your pacemaker or implant defibrillator and the handset which includes magnetic elements: 4 centimeters (1.6 inches) at least. ● To limit the risk of interference, people with pacemakers must keep the wireless telephone away from their equipment (minimum distance of 15 cm/6 inches). ● It is recommended to follow the standard acceptance procedures before using this equipment in human safety critical areas (hospitals...). ● The handset includes magnetic elements that may attract sharp metallic objects. To prevent injury, before each use ensure sharp metallic objects are not stuck to the earpiece and microphone. ●Avoid using phones (other than cordless type) during an electrical storm. There may be a remote risk of electric shock from lightning. ● Do not use this device in environments where there is a danger of explosion. ● Do not plug this phone into an Integrated Services Digital Network (ISDN) connection or into a regular Public Switched Telephone Network (PSTN) connection. This can result in severe damage to the phone. ● Never allow your telephone to come into contact with water. ● When external power supply is used, it shall be connected to an easily accessible socket outlet.  $\bullet$  Use this product in temperatures between -5°C to +45°C (23°F to 113°F). ● These products are intended for use in an indoor environment only. ● The PoE (Power over Ethernet) devices that supply or receive power and their connected cables must all be completely indoors. ● Do not use headsets at high volumes for an extended period of time, this may cause hearing loss. Always listen at moderate levels.

# **Cleaning and disinfecting**

Refer to document: "How to clean and disinfect Alcatel-Lucent Enterprise terminals".

Wear gloves when cleaning products.

Do not use harsh chemicals such as bleach, peroxide, acetone, ethyl acid, methyl chloride, ammonia, or multi-purpose cleaners to clean plastic, metal, rubber, or screen surfaces.

Wipe products with a clean, dry, microfiber non-abrasive cloth.

Spray cleaning solution on the cloth before cleaning the product.

Use pre-moistened wipes or dampen (but do not wet) a soft sterile cloth with the approved agent. Never spray or pour chemical agents directly onto the device as the liquid may stain the product or seep inside and damage the hardware.

Do not allow liquid to pool.

ALE recommends using a 70% ethanol solution for all wired and wireless ALE terminals.

Daily disinfection: Up to 5 disinfections per day.

Extensive wiping during cleaning or disinfection may cause surface damage to the device.

ALE recommends assigning a dedicated wireless terminal to each employee rather than sharing shifts on terminals, as well as replacing the handset on wired terminals for each employee.

#### **other advanced settings if requested**

ALE-20, ALE-20h, ALE-30h: these products can be supplied by PBX through proprietary Digital link (excluding ALE-20) or by Power over Ethernet (POE) compliant with IEEE 802.3af class 1 minimum, or by an USB Type C External Power Supply (EPS) with rating 5V DC, 2A minimun.

Alcatel·Lucent Enterprise

# **7.2 Regulatory Statements**

Declaration of Conformity may be obtained from: ALE International 32 avenue Kléber – 92700 Colombes, France -

[ebg\\_global\\_supportcenter@al-enterprise.com.](mailto:ebg_global_supportcenter@al-enterprise.com)

Other advanced settings if requested. Use one of the following:

• → *Legal* (or reach the 'Menu' page → *Settings* → *Phone* → *Local Menu* → *Legal).*

Select the settings icon displayed at the bottom left of the screen during the boot (after a few seconds) →*Legal*.

#### **EU Countries**

This equipment complies with the essential requirements of following directives:

- 2009/125/EC (ErP), 2011/65/EU (RoHS) and its amendment 2015/863 (EU),
- Non-Radio equipment: 2014/30/EU (EMC), 2014/35/EU (LVD),
- Radio equipment: 2014/53/EU (RED),

#### **UK**

This equipment is in compliance with the essential requirements of following regulations: Radio Equipment Regulations 2017, Electromagnetic Compatibility Regulations 2016, Electrical Equipment (Safety) Regulations 2016, The Ecodesign for Energy-Related Products and Energy Information (Amendment) (EU Exit) Regulations 2020, The Restriction of the Use of Certain Hazardous Substances in Electrical and Electronic Equipment Regulations 2012

The 5150 to 5350 MHz frequency range is restricted to indoor use.

#### **Canada**

Equipments with RF part comply with Industry Canada's license-exempt RSSs. Operation is subject to the following two conditions: (1) this device may not cause harmful interference, and (2) this device must accept any interference received, including interference that may cause undesired operation. These products meet the applicable Innovation, Science and Economic Development Canada technical specifications.

The devices for the band 5150–5350 MHz are only for indoor usage to reduce potential for harmful interference to co-channel Mobile Satellite systems.

#### **USA**

Equipment without RF part has been tested and found to comply with the limits for a class B digital device, pursuant to Part 15 of the FCC Rules. These limits are designed to provide reasonable protection against harmful interference in a residential installation. This equipment generates, uses and can radiate radio frequency energy and, if not installed and used in accordance with the instructions, may cause harmful interference to radio communications. However, there is no guarantee that interference will not occur in a particular installation. If this equipment does cause harmful interference to radio or television reception, which can be determined by turning the equipment off and on, the user is encouraged to try correcting the interference by consulting the dealer.

Privacy of communications may not be ensured when using any Bluetooth® device.

**California - Warning:** this product can expose you to chemicals including Antimony trioxide, which is known to the State of California to cause cancer, and Di-isodecyl Phthalate (DIDP), which is known to the State of California to cause birth defects or other reproductive harm. For more information go to www.P65Warnings.ca.gov.

#### **Disposal information**

This symbol means that the equipment must be returned to a collection point for electronic equipment waste disposal. Defective batteries must be returned to a collection point for chemical waste disposal.

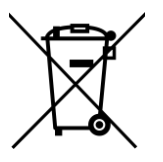

#### **Related Documentation**

Other languages for these Safety and Regulatory Instructions and User Documentation are available at the following Web site: https://www.al-enterprise.com/products. The Alcatel-Lucent name and logo are trademarks of Nokia used under license by ALE.

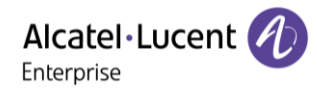

www.al-enterprise.com The Alcatel-Lucent name and logo are trademarks of Nokia used under license by ALE. To view other trademarks used by affiliated companies of ALE Holding, visit: www.alenterprise.com/en/legal/trademarks-copyright. All other trademarks are the property of their respective owners. The information presented is subject to change without notice. Neither ALE Holding nor any of its affiliates assumes any responsibility for inaccuracies contained herein. © Copyright 2021 ALE International, ALE USA Inc. All rights reserved in all countries.

# **Alcatel-Lucent Enterprise ALE-30h / ALE-20h / ALE-20 Essential DeskPhone - Quick guide OpenTouch® Suite for MLE**

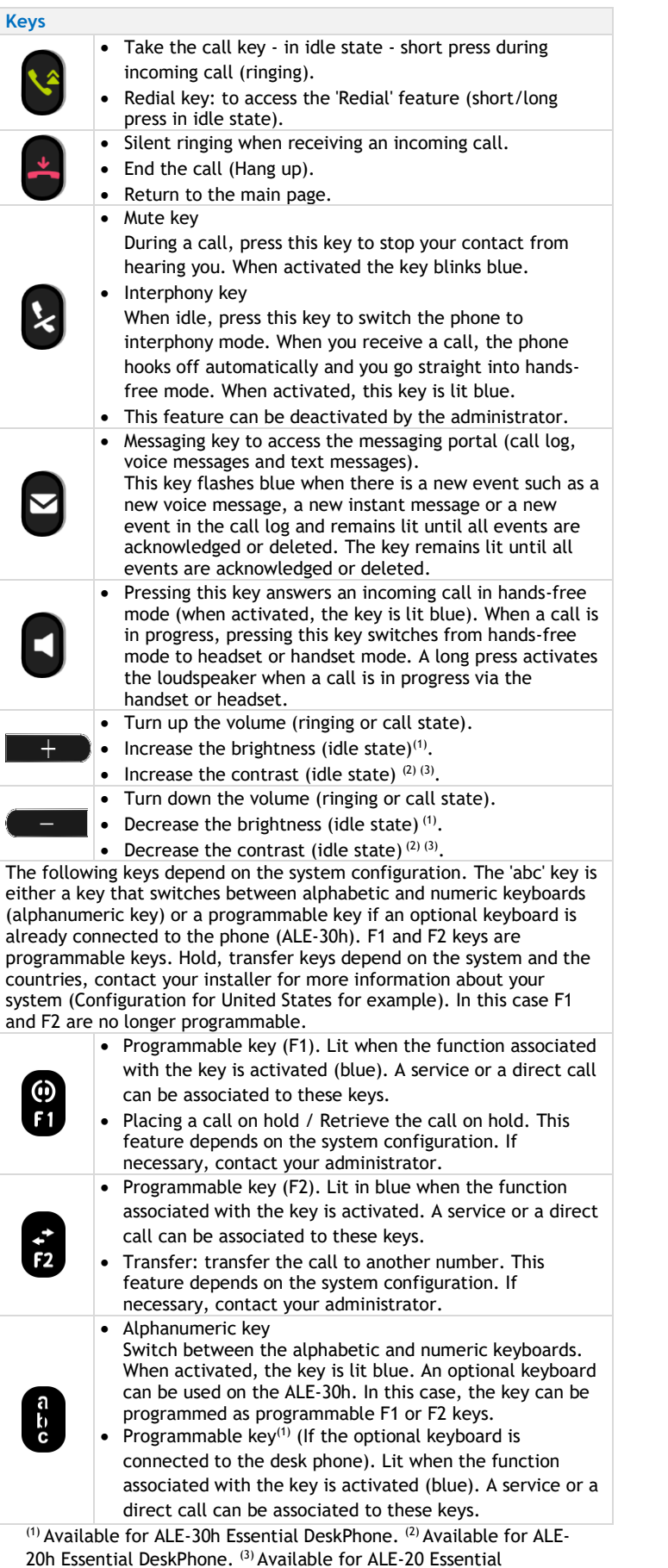

DeskPhone.

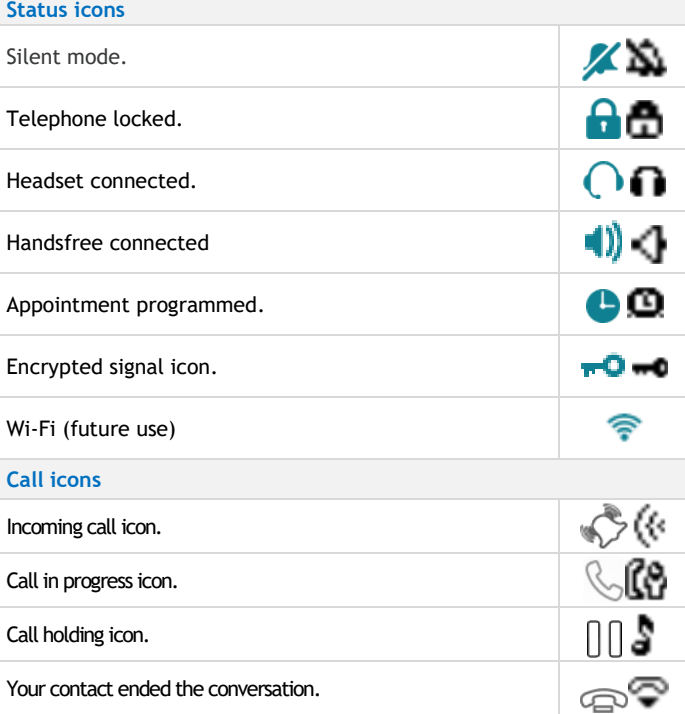

#### **Alphanumeric keyboard**

Your phone is equipped with alphanumeric keyboard. You can switch between numeric keyboard to dial number, and alphabetic keyboard to enter text by pressing the alphanumeric key. When you are in a text zone, you can switch to the alphabetic keyboard by selecting this key. When activated, the key is lit blue. Select the same key which is lit in blue to switch to the numeric keyboard (the key switches off). ALE-30h DeskPhone can also be equipped with a magnetic alphabetic keypad: ALE-10 keypad (sold separately). In this case, the alphanumeric key is disabled. The dedicated key can therefore be programmed.

ถ<br>อ

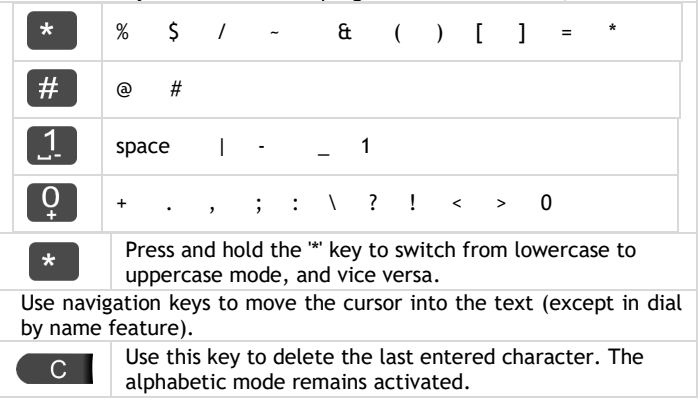

Related Documentation - Other languages for Safety and Regulatory Instructions and User Documentations are available at the following Web site: https://www.al-enterprise.com/products. 8AL91432ENAAed01 - The Alcatel-Lucent name and logo are trademarks of Nokia used under license by ALE. ALE International copyright © 2021

# **Alcatel-Lucent Enterprise ALE-30h / ALE-20h / ALE-20 Essential DeskPhone - Quick guide OpenTouch® Suite for MLE**

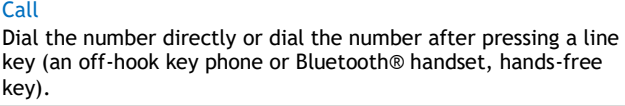

#### Call by name (Company directory)

Enter the name, contact's surname/name or initials and follow the on-screen instructions.

#### Answer a call

Redial

numbers.

Take the handset off the hook, use an off-hook key (phone or Bluetooth® handset), use the hands-free key, or press the incoming call icon.

#### Ignore the call / End the call.

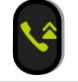

Make a call-back request to a busy number *Callback*

Long press to access the list of the last 8 dialed

Placing a call on hold (hold) *Hold* (1) **F1** (1)

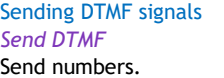

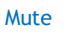

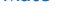

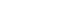

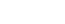

*New call*

screen.

*Transfer.*

key.

**Conference** 

Transferring a call

Call a second contact.

Call the first contact. Call the second contact. *Conference (Confer).*

*Phone Key program* Select the key to program.

Programming direct call keys

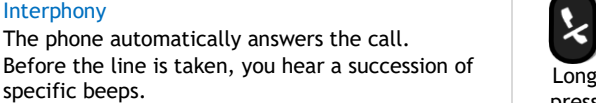

Select the incoming call icon.

Switching between calls (Broker call)

Select the call on hold icon from the conversation

To cancel your second call and recover the first You automatically recover the first call.

You are in conversation with one contact.

Make calls via your programmed call keys Press the desired programmed call key.

Select an empty programmable key or *Settings*

Enter the name and number to associate to the

Switching between audio modes

press

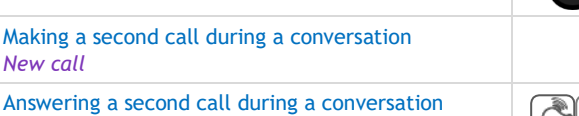

(1)

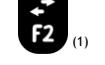

Perso

**Menu** 

Diverting calls to your voice mailbox Select the forward icon. *Imm fwd VM* Select the type of call forwarding required. Cancel forward Select the forward icon.

Modify the programmed key *Settings Phone Key program*

Erase a programmed key *Settings Phone Key program* Select the key to be erased. Follow the on-screen instructions.

Customizing your voice greeting *Voice mail Perso options*

Consulting your voice mailbox

Press the programmed key to be modified. Follow the on-screen instructions.

You can listen to the greeting, customize the greeting and set the default greeting.

Menu

Menu

Do not disturb Select the forward icon. *DoNotDisturb (DND)*

*Deactivate*

Read text messages *New text message Read message (Read msg)*

Send text messages *Text mail /New text message /New text messages Send* Enter the destination number.

Select the type of message to send (fixed Msg, New Msg,...).

Information about the phone Info

Lock/unlock the phone **Lock Menu**<br> *Lock* 

Adjust audio volume - 17 Select the language of your choice *Settings Phone Language* Menu Choose the tune *Settings Phone Ringing* Menu Adjust the ring via the following menus: Melody, Silent, Beeps, Volume, etc. Adjust the brightness of the set *settings Phone Local Menu Display* Menu *Brightness*

**Adjusting screen contrast**(2) (3) o۰ (in idle state) Modify the password for your phone set **Settings Phone Password** for your phone set Menu Homepage *Settings Phone Homepage* Menu

Select the default page.

 $(1)$  This key depends on the system configuration and countries as United States. <sup>(2)</sup> Available for ALE-20h Essential DeskPhone. (3) Available for ALE-20 Essential DeskPhone.

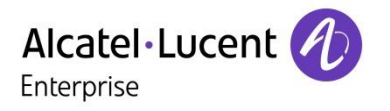

Related Documentation - Other languages for Safety and Regulatory Instructions and User Documentations are available at the following Web site: https://www.al-enterprise.com/products. 8AL91432ENAAed01 - The Alcatel-Lucent name and logo are trademarks of Nokia used under license by ALE. ALE International copyright © 2021